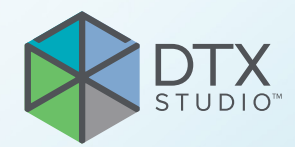

# DTX Studio<sup>™</sup> Clinic Versión 3.4

**Instrucciones de uso**

# Índice

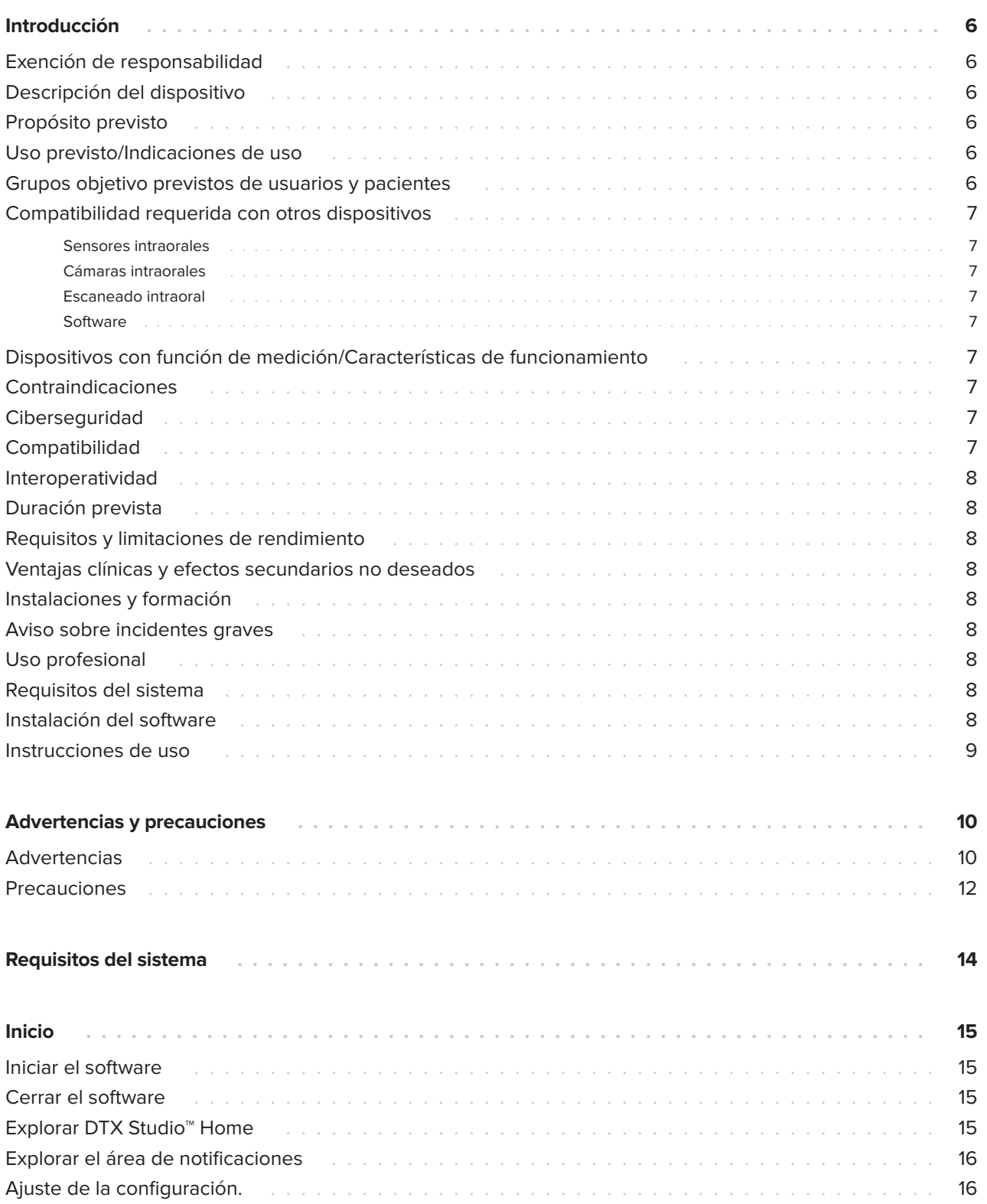

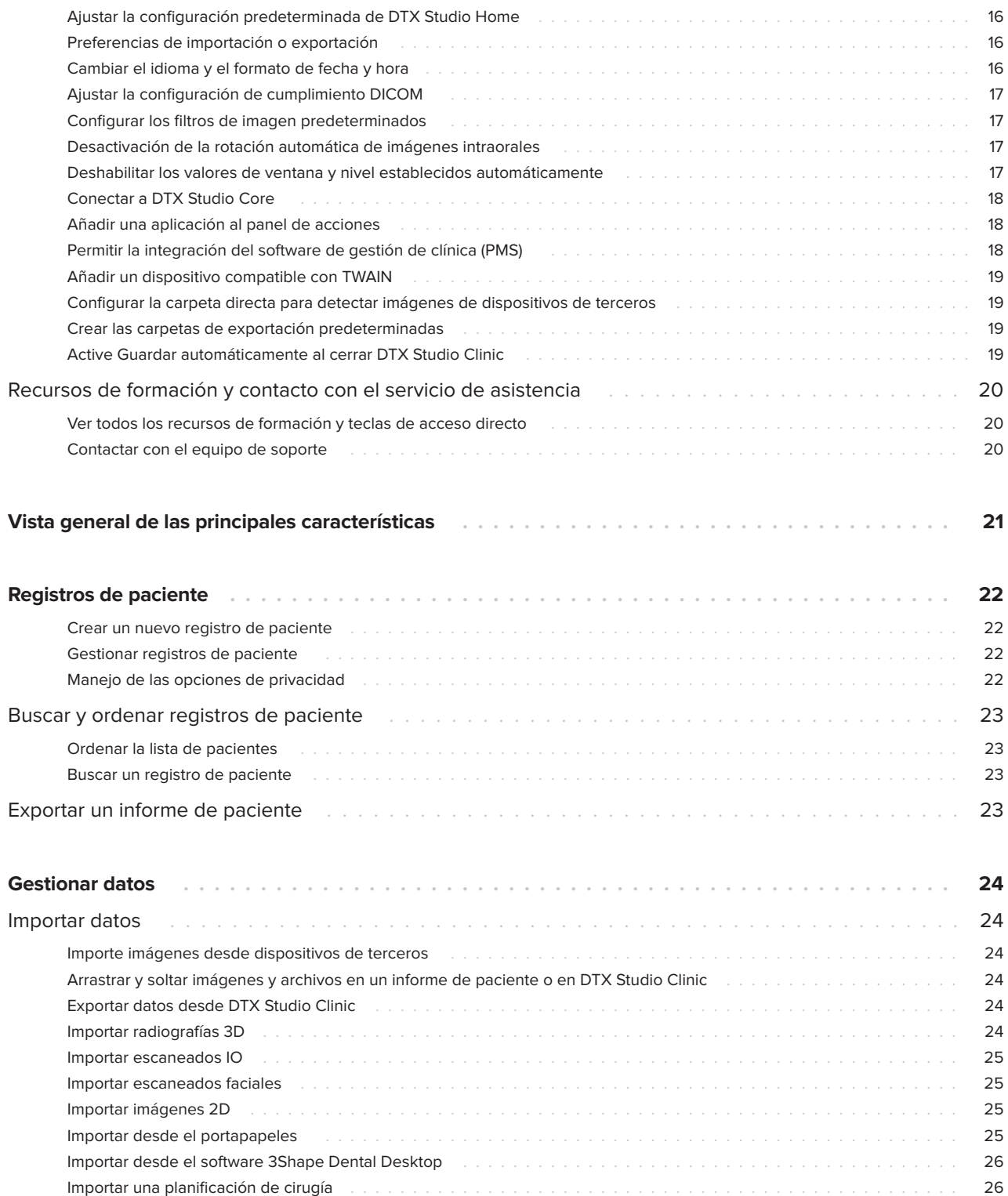

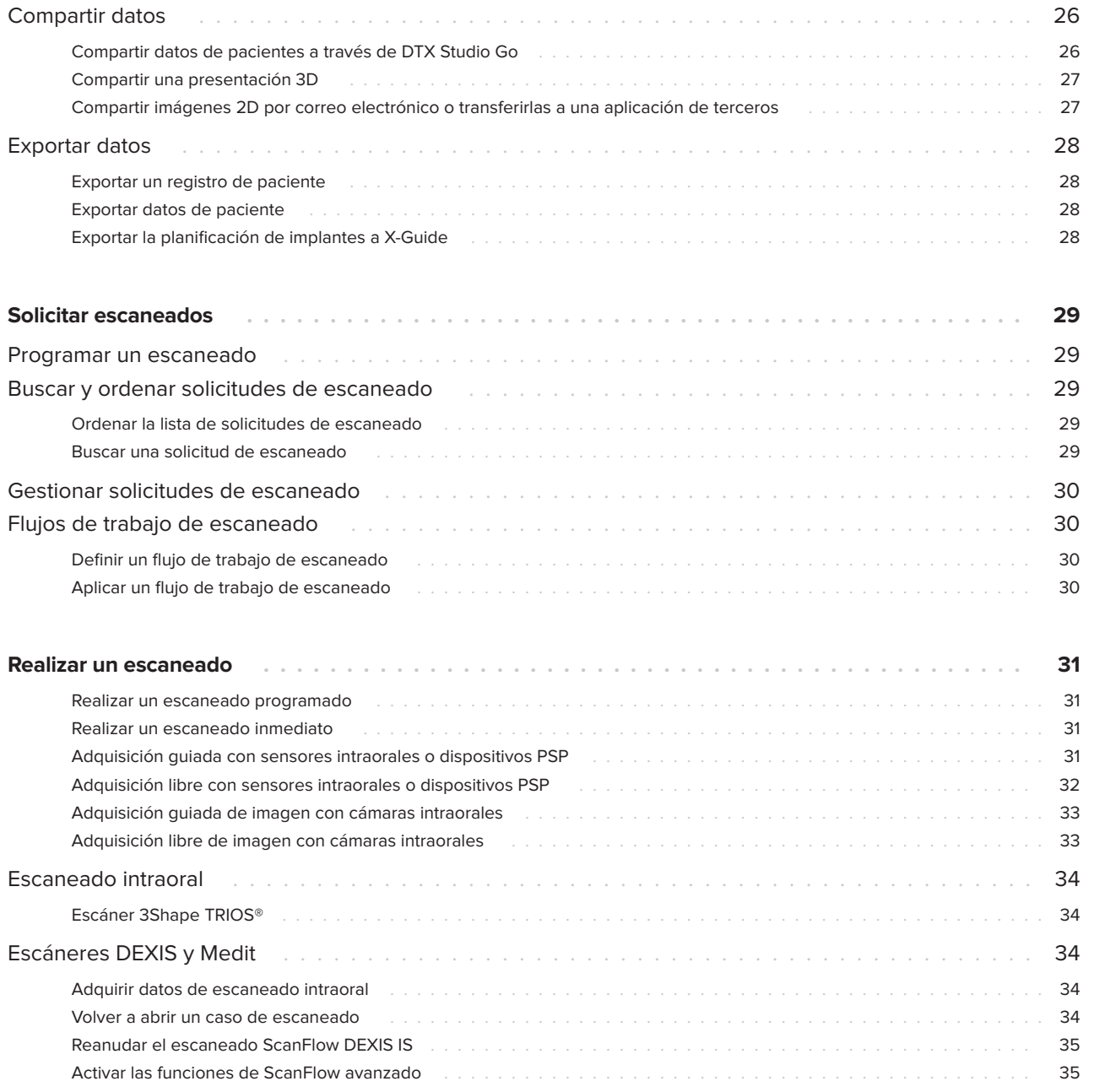

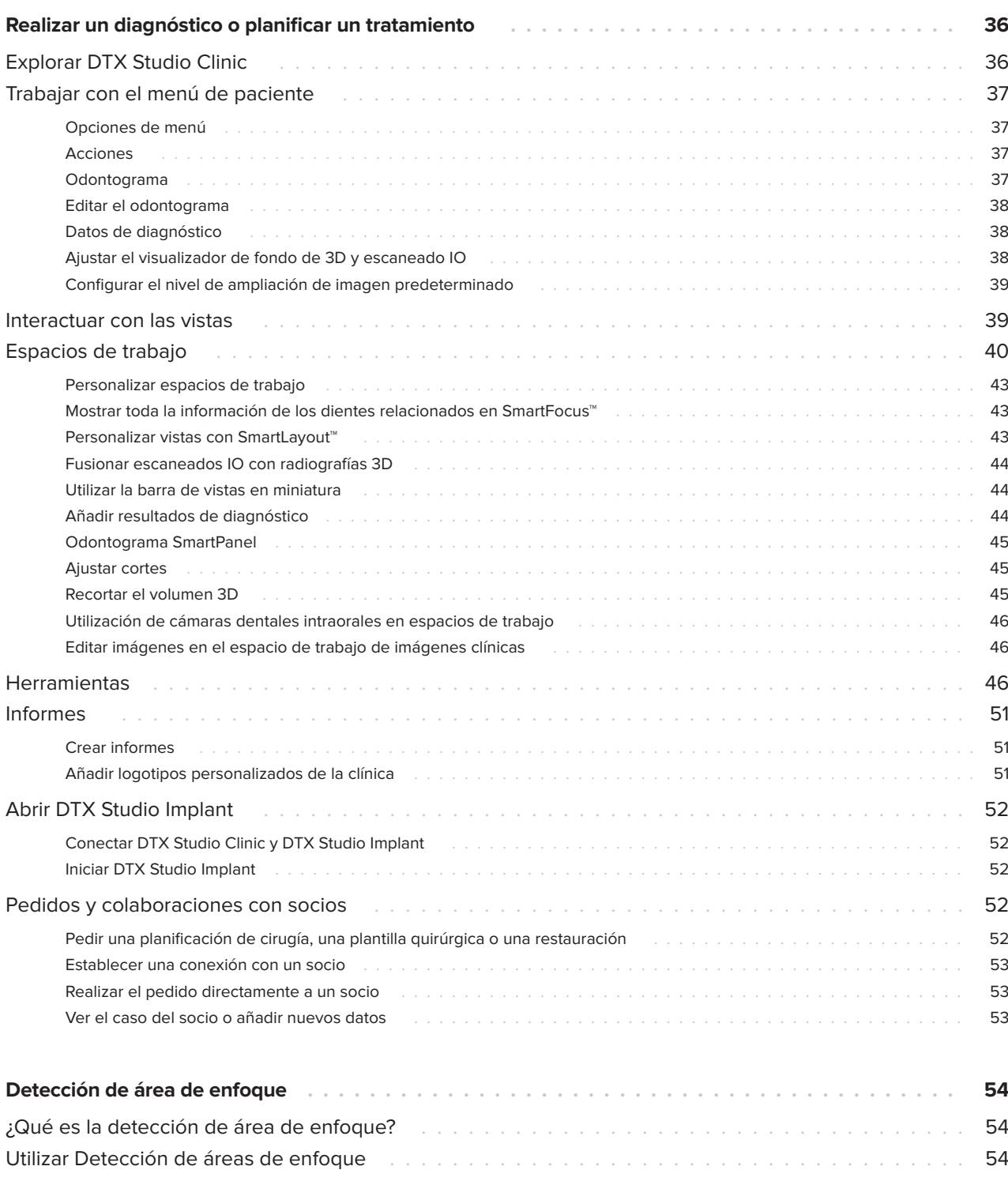

# <span id="page-5-0"></span>**Introducción**

## **Exención de responsabilidad**

Este producto forma parte de un concepto global y solo debe utilizarse conjuntamente con los productos originales asociados según las instrucciones y recomendaciones de Nobel Biocare (en adelante 'la Empresa'). El uso no recomendado de productos fabricados por terceros junto con los productos de la Empresa anulará cualquier garantía u otra obligación, expresa o implícita. El usuario es el responsable de determinar si un producto está o no indicado para cada paciente y cada circunstancia. La Empresa declina cualquier responsabilidad, ya sea implícita o explícita, y no será responsable de ningún daño directo, indirecto, punitivo o de otra índole que se produzca por o esté relacionado con cualquier error en el juicio o la práctica del profesional en el uso de estos productos. El usuario también está obligado a estudiar con regularidad los últimos desarrollos y aplicaciones en lo que respecta a este producto. En caso de duda, el usuario deberá ponerse en contacto con la Empresa. Puesto que la utilización de este producto está bajo el control del usuario, esta será responsabilidad suya. La Empresa no asume ninguna responsabilidad por los daños derivados de dicha utilización. Tenga en cuenta que es posible que algunos de los productos que figuran en estas instrucciones de uso no estén autorizados para su venta y distribución o no tengan licencia de venta en algunos países según la normativa.

**Antes de utilizar DTX Studio™ Clinic, consulte estas instrucciones de uso y consérvelas para consultarlas en el futuro. Tenga en cuenta que la información proporcionada en este documento está destinada a iniciarle.**

## **Descripción del dispositivo**

DTX Studio Clinic es una interfaz de software para odontólogos/médicos que se utiliza para analizar datos de imágenes en 2D y 3D, de forma oportuna, para el tratamiento de afecciones dentales, craneomaxilofaciales y afines. DTX Studio Clinic muestra y procesa los datos de las imágenes procedentes de diferentes dispositivos (es decir, radiografías intraorales, escáneres (CB)CT, escáneres intraorales, cámaras intraorales y extraorales).

DTX Studio Clinic cuenta con un algoritmo de detección de áreas de enfoque impulsado por la AI que analiza las radiografías intraorales en busca de posibles hallazgos dentales o artefactos de captura. Las áreas de enfoque detectadas pueden convertirse después en hallazgos tras la aprobación del usuario.

# **Propósito previsto**

El objetivo del software es facilitar el proceso de diagnóstico y la planificación del tratamiento para los tratamientos dentales y craneomaxilofaciales.

# **Uso previsto/ Indicaciones de uso**

DTX Studio Clinic es un programa de software para adquisición, manejo, transferencia y análisis de la información de imágenes dentales y cráneo-maxilofaciales. Puede utilizarse para ayudar en diagnósticos dentales y para proporcionar datos de diseño para soluciones de restauración dental.

Muestra y optimiza imágenes digitales de varias fuentes para facilitar el proceso de diagnóstico y la planificación del tratamiento. Almacena y suministra estas imágenes dentro del sistema o a través de sistemas informáticos en diferentes ubicaciones.

### **Grupos objetivo previstos de usuarios y pacientes**

DTX Studio Clinic se utiliza por un equipo de tratamiento interdisciplinario, para dar soporte en el tratamiento de pacientes sometidos a tratamientos dentales, craneomaxilofaciales o relacionados.

### <span id="page-6-0"></span>**Compatibilidad requerida con otros dispositivos**

El ecosistema de DTX Studio es compatible con los sistemas operativos más utilizados, Windows y Mac, incluidas las últimas versiones.

### **Sensores intraorales**

DEXIS™ Titanium, DEXIS Platinum, GXS-700™, DEXIS IXS™, Gendex™ GXS-700.

### **Cámaras intraorales**

DEXIS DexCAM™ 4 HD, DEXIS DexCAM 3, DEXIS DexCAM 4, Gendex GXC-300™, KaVo DIAGNOcam™ Vision Full HD, KaVo DIAGNOcam, CariVu™, KaVo ERGOcam™ One.

### **Escaneado intraoral**

Compatibilidad con MEDIT Link Software\* y escáner MEDIT para DTX Studio\*, que soporta el escáner intraoral MEDIT™ i500/X 500, MEDIT i700/X 700 u otros modelos compatibles.

Compatibilidad con DEXIS™ IS ScanFlow\*, que soporta el escáner intraoral CS 3600/DEXIS IS 3600, CS 3700/DEXIS IS 3700, CS 3800/DEXIS IS 3800 u otros modelos compatibles.

### **Software**

DTX Studio Core\*, DTX Studio Implant, DTX Studio Go, DTX Studio Lab\*, CyberMed OnDemand3D™\*, Osteoid (anteriormente Anatomage) InVivo™.

\* Producto disponible solo para el sistema operativo Windows.

### **Dispositivos con función de medición/Características de funcionamiento**

La exactitud y la precisión de las mediciones son de 0.1 mm para las mediciones lineales y de 0.1 grados para las mediciones angulares, basadas en la entrada de tomografías computarizadas (de haz cónico), adquiridas según las instrucciones de uso del equipo de escáner, con un tamaño de vóxel de 0.5 mm x 0.5 mm x 0.5 mm.

DTX Studio Clinic indica el valor redondeado a un dígito después del punto decimal, en función de los puntos seleccionados por el usuario.

# **Contraindicaciones**

N/A

## **Ciberseguridad**

Se recomienda trabajar con un antivirus activo y actualizado, así como con un software antimalware y un cortafuegos correctamente configurado, instalados en el ordenador donde se vaya a utilizar DTX Studio Clinic.

También se recomienda encarecidamente instalar la última actualización disponible de la versión de su sistema operativo (SO), ya que solucionará los errores o vulnerabilidades conocidos y mantendrá a los usuarios y los sistemas informáticos más seguros.

Además, bloquee siempre el ordenador cuando lo deje desatendido. El no hacer esto puede dar lugar a una manipulación no intencionada del diagnóstico y la planificación o del tratamiento.

Se recomienda encarecidamente iniciar DTX Studio Clinic sin privilegios administrativos. El no hacer esto, puede provocar el inicio involuntario de ejecutables maliciosos de terceros.

# **Compatibilidad**

DTX Studio Clinic está conectado con otros dispositivos médicos y es compatible con versiones anteriores de DTX Studio Clinic.

## <span id="page-7-0"></span>**Interoperatividad**

DTX Studio Clinic es interoperativo con:

- DTX Studio Core.
- DTX Studio Implant.
- DTX Studio Go.
- DTX Studio Lab.
- CyberMed OnDemand3D.
- MEDIT Scan para DTX Studio.
- Medit Link.
- ScanFlow DEXIS IS

# **Duración prevista**

La vida útil prevista del software es de tres años. Seguirá funcionando según su utilización prevista mientras se utilice en los sistemas operativos compatibles.

### **Requisitos y limitaciones de rendimiento**

Es importante asegurarse de utilizar DTX Studio Clinic solo con sistemas operativos aprobados. Para más información consulte [Requisitos del](#page-13-1)  [sistema](#page-13-1) en las instrucciones de uso (IFU).

### **Ventajas clínicas y efectos secundarios no deseados**

DTX Studio Clinic es un componente de un tratamiento dental o craneomaxilofacial. Los clínicos pueden esperar que el software contribuya al proceso de diagnóstico y a la planificación de tratamientos.

No se han identificados efectos secundarios no deseados para DTX Studio Clinic.

# **Instalaciones y formación**

Es muy aconsejable que los clínicos, tanto nuevos usuarios como con experiencia en implantes, prótesis y software asociado reciban siempre formación especializada antes de adoptar un nuevo método de tratamiento.

Nobel Biocare ofrece una amplia gama de cursos para distintos niveles de conocimiento y experiencia.

Para más información, visite nuestro sitio web de formación en t[w.dtxstudio.com](https://tw.dtxstudio.com/).

# **Aviso sobre incidentes graves**

Si, mientras se utiliza este dispositivo o como resultado de su utilización, se produce algún incidente grave, informe al fabricante y a las autoridades de su país. La información de contacto del fabricante de este dispositivo para notificar un incidente grave es la siguiente:

Nobel Biocare AB

<https://www.nobelbiocare.com/complaint-form>

# **Uso profesional**

DTX Studio Clinic es solo para uso profesional.

# **Requisitos del sistema**

Se recomienda comprobar los [Requisitos del](#page-13-1)  [sistema](#page-13-1) antes de iniciar la instalación del software. Para obtener información sobre los requisitos mínimos o recomendados, póngase en contacto con el soporte al cliente. Las versiones nuevas del software pueden exigir requisitos más avanzados sobre el hardware o el sistema operativo.

# **Instalación del software**

Para obtener información sobre cómo instalar el software, póngase en contacto con el soporte al cliente o un técnico autorizado.

## <span id="page-8-0"></span>**Instrucciones de uso**

Para obtener información sobre cómo utilizar el software, consulte las instrucciones detalladas más adelante en estas IFU.

# <span id="page-9-0"></span>**Advertencias y precauciones**

# **Advertencias**

El software muestra las advertencias siguientes.

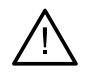

### – **El nombre en los archivos DICOM difiere del nombre del paciente**.

Para reducir el riesgo de utilizar datos incorrectos para crear el modelo del paciente, compruebe el nombre del paciente y si el nombre del paciente y el nombre que figura en el conjunto DICOM utilizado se corresponden.

### – **No es posible añadir la radiografía 3D al diagnóstico actual.**

El diagnóstico actual contiene una radiografía 3D vinculada a una planificación de cirugía. Cree un diagnóstico nuevo para importar el escaneado 3D.

### – **No es posible añadir la planificación de cirugía al diagnóstico actual**

Seleccione una planificación de cirugía basada en la radiografía 3D incluida en el diagnóstico actual.

### – **Exportar las imágenes en 8 bits podría dar lugar a pérdidas de calidad.**

Se recomienda exportar las imágenes en otro formato para mantener la calidad.

### – **No exponga al paciente.**

No se ha podido iniciar el dispositivo. En esta situación, el dispositivo no puede recibir radiación de rayos X. Vuelva a intentarlo volviendo a conectar el dispositivo o reiniciándolo. Si el problema no se resuelve, póngase en contacto con el servicio técnico del dispositivo.

### – **Preparación del sensor para la próxima exposición. Espere.**

El dispositivo se está reiniciando. En esta situación, el dispositivo no puede recibir radiación de rayos X.

### – **Verifique los parámetros de la solicitud de escaneado en el dispositivo.**

Antes de exponer al paciente, asegúrese de comprobar los parámetros en el dispositivo.

### – **No se aconseja modificar el plan de tratamiento sin utilizar las formas reales de los implantes.**

Las formas reales pueden descargarse de DTX Studio Go.

### – **La imagen se ha volteado**.

Esta advertencia se muestra cuando los usuarios voltean las imágenes manualmente (en horizontal o en vertical).

– **El orden automático de imágenes intraorales (MagicAssist™) está destinado a utilizarse solo para dentición de adultos sin geminación, apiñamiento y macrodoncia**.

Para reducir el riesgo de utilizar MagicAssist en imágenes de pacientes no adecuadas.

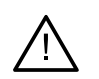

– **Tenga en cuenta que existen diferencias en la visualización de los datos (por ejemplo, orientación de la vista, colores de los objetos), así como en las advertencias entre el software DTX Studio Clinic y el software X-Guide.**

### – **Implantes no admitidos.**

DTX Studio Clinic solo admite una selección de implantes para ser importados a X-Guide™. Los implantes no admitidos no estarán incluidos en el archivo de X-Guide.

### – **El implante está demasiado cerca de una estructura anatómica anotada.**

Un implante se ha planificado demasiado cerca de una estructura anatómica anotada(por ejemplo, un nervio anotado). Asegúrese de que el implante no afecta a la estructura anatómica.

### – **Los implantes están chocando.**

Algunos implantes están chocando. Esto puede provocar problemas durante la intervención quirúrgica. Se recomienda revisar la planificación del tratamiento.

Además, en DTX Studio Clinic se visualizan una serie de advertencias técnicas (por ejemplo, datos de TC incoherentes).

Se recomienda encarecidamente que los usuarios sigan las instrucciones y notificaciones técnicas del software para reducir el riesgo de imprecisión del escaneado.

El orden automático de imágenes intraorales (MagicAssist) está destinado a utilizarse solo para dentición de adultos sin geminación, apiñamiento y macrodoncia.

El clínico no debe confiar únicamente en los resultados identificados por la detección de áreas de enfoque, sino que debe realizar una revisión e interpretación sistemática completa de todo el conjunto de datos del paciente y de otros métodos de diagnóstico diferencial.

La detección del área de enfoque se limita a las imágenes en las que se puede realizar la detección.

La detección automática de las zonas de enfoque está pensada para ser utilizada únicamente en dentición adulta sin geminación, apiñamiento y macrodoncia.

### <span id="page-11-0"></span>**Precauciones**

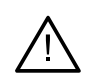

– Se recomienda que los usuarios reciban siempre formación especializada antes de adoptar un nuevo método de tratamiento o utilizar un nuevo dispositivo.

- Al utilizar un nuevo dispositivo o método de tratamiento por primera vez, trabajar con un colega con experiencia en el nuevo dispositivo o método de tratamiento puede ayudar a evitar posibles complicaciones.
- El usuario debe garantizar que el paciente se mueva lo mínimo posible durante el proceso de escaneado para reducir el riesgo de un escaneado incorrecto.
- La falta de conocimiento y comprensión del software puede dar lugar a la demora o a rehacer el diagnóstico y planificación del tratamiento actual.
- Cuando utilice las herramientas de diagnóstico y planificación proporcionadas en el software, es importante que preste especial atención a:
	- la corrección de las indicaciones realizadas (visualizaciones, mediciones, estructuras críticas, datos importados, planificación de implantes).
	- la corrección del resultado de las funciones automatizadas (la alineación de las exploraciones dentales, el autorelleno de los orificios y la segmentación de las vías respiratorias).
	- la corrección de la identificación del paciente (después de abrir un registro de paciente a través de los sistemas PMS y al crear solicitudes de escaneo).
	- que los datos estén actualizados y no desfasados.

El no hacer esto, aumenta el riesgo de la necesidad de revisar el diagnóstico y planificación o el tratamiento lo que, a su vez puede dar lugar a la demora o a rehacer el diagnóstico y planificación del tratamiento actual.

- Se recomienda extremar el cuidado cuando se trabaja con dispositivos de captura de imagen. La utilización incorrecta puede dar lugar a la demora o a rehacer el diagnóstico y planificación o del tratamiento, o a una exposición del paciente a una radiación extra innecesaria.
- Cuando se envía un informe o los datos de paciente del software, es importante saber que los datos del paciente no anonimizados podrían ser utilizados para fines incorrectos sin el consentimiento del paciente.
- Se recomienda prestar especial atención a la numeración de diente asignada y a las marcas de orientación de los visualizadores. Una asignación de número de diente equivocada o una orientación incorrecta de la orientación del paciente puede llevar a realizar acciones de tratamiento incorrectas en el paciente.
- Tras actualizar la versión del software, se recomienda verificar los ajustes críticos de los casos de paciente abiertos y/o planificación de tratamiento, para asegurarse que estos ajustes son correctos en la nueva versión del software. Unos ajustes incorrectos pueden llevar a la demora o a rehacer el diagnóstico y planificación del tratamiento actual.

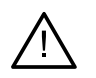

– Se recomienda trabajar con un antivirus activo y actualizado, así como con un software antimalware y un cortafuegos correctamente configurado, instalados en el ordenador donde se vaya a utilizar DTX Studio Clinic. Además, bloquee siempre el ordenador cuando lo deje desatendido. El no hacer esto puede dar lugar a una manipulación no intencionada del diagnóstico y la planificación o del tratamiento.

– Se recomienda prestar especial atención a la planificación de los implantes creada y a la posición de los implantes entre sí y respecto a otras estructuras anatómicas importantes. Además, verifique siempre que se ha seleccionado la planificación de implantes correcta para la exportación y que la planificación de implantes exportada contiene toda la información necesaria para la cirugía de implantes.

El no hacer esto, aumenta el riesgo de la necesidad de revisar el diagnóstico y planificación o el tratamiento lo que, a su vez puede dar lugar a la demora o a rehacer el diagnóstico y planificación del tratamiento actual.

# <span id="page-13-1"></span><span id="page-13-0"></span>**Requisitos del sistema**

#### **Sistema operativo<sup>1</sup>** Windows<sup>®</sup> 11 o 10 de 64 bits (Pro y Enterprise edition)

macOS Sonoma (14), Ventura (13) o Monterey (12) (Mac basado en Intel® y Mac con Apple Silicon, chip M1 o superior) en los dispositivos: iMac, Mac Mini, Mac Pro, MacBook Pro, MacBook Air.2

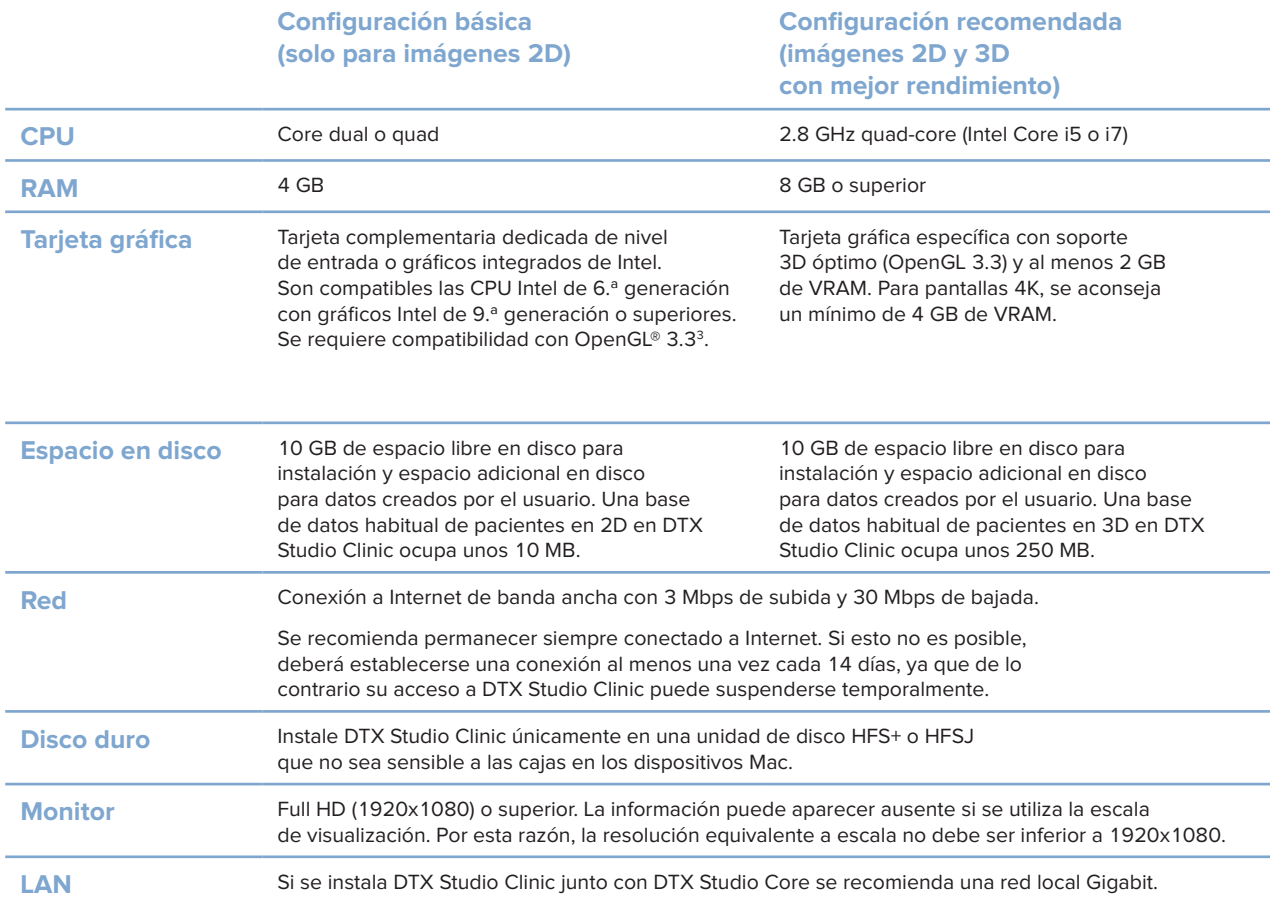

<sup>1</sup> Se recomienda encarecidamente instalar la última actualización disponible de la versión de su sistema operativo (SO).

<sup>2</sup> Las configuraciones de las tarjetas gráficas de algunos MacBook Air® y Mac® Mini tienen restricciones en cuanto a la interpretación de volumen. Considere seleccionar interpretación de volumen de baja resolución.

<sup>3</sup> Para verificar la versión de OpenGL® de su tarjeta gráfica, vaya a http://realtech-vr.com/admin/glview.

# <span id="page-14-0"></span>**Inicio**

# **Iniciar el software**

- 1. Abrir DTX Studio Clinic:
	- En Windows, haga doble clic en el icono de acceso directo del escritorio.
	- En macOS, haga clic en el icono de acceso directo en la carpeta de la aplicación Finder o el Dock.
- 2. Seleccione el usuario.
- 3. Introduzca su contraseña.
- 4. Haga clic en **Inicio de sesión**.

### **Notas**

Si se ha configurado la autenticación de dos factores en DTX Studio Go, cada 30 días tendrá que introducir un código de verificación de seis dígitos para iniciar la sesión.

DTX Studio Clinic debe estar siempre conectado a internet. Si esto no es posible, deberá establecerse una conexión al menos una vez cada 14 días, ya que de lo contrario su acceso a DTX Studio Clinic puede suspenderse temporalmente.

### **Cerrar el software**

Asegúrese de cerrar todas las instancias activas de DTX Studio Clinic y del módulo de exploración\*.

Haga clic en **Menú** y seleccione **Cerrar la aplicación**.

#### **Nota**

Cuando se utiliza el botón de cierre  $\times$ , el software permanece funcionando en segundo plano, para permitir la sincronización de datos y una respuesta más rápida al reabrir DTX Studio Home/DTX Studio Clinic.

\* El módulo podría estar sujeto a licencia.

## **Explorar DTX Studio™ Home**

DTX Studio Home es el área de trabajo donde se seleccionan y gestionan los registros de los pacientes, las solicitudes de escaneado, los pedidos y los ajustes generales.

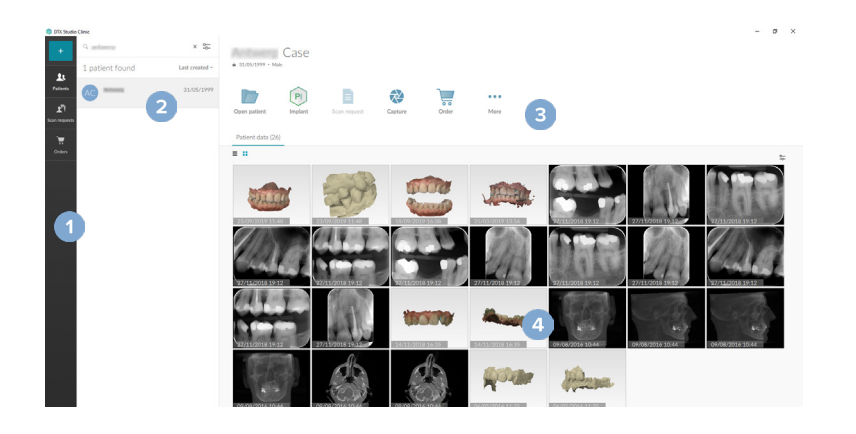

- **1** Barra lateral
- **2** Lista de pacientes
- **3** Panel de acciones
- **4** Panel de detalles

### <span id="page-15-1"></span><span id="page-15-0"></span>**Explorar el área de notificaciones**

El icono  $\circledR$  que hay en el área de notificaciones de la parte inferior de la pantalla proporciona acceso a la configuración de DTX Studio Home ( $\bullet$ ) y a las pestañas siguientes:

- **Notificaciones**: muestra los registros de pacientes que se están transfiriendo o sincronizando con DTX Studio Core.
- **DTX: proporciona acceso rápido a DTX Studio Core ( C ), DTX Studio Go ( C ),** Informes deexposición\*, QuickPrescribe\*, Scan Center\* o una aplicación de terceros vinculada.
- **Dispositivos**: enumera las carpetas directas para la importación de imágenes de dispositivos de terceros, muestra los dispositivos de adquisición y sus estados (conectados mediante USB o TWAIN  $\blacksquare$ , conectado  $\lozenge$ , ocupado  $\lozenge$  o sin conexión  $\lozenge$ ). Haga clic  $\cdots$  para acceder a la configuración del dispositivo, la carpeta de configuraciones importadas o para deshabilitar dispositivos no necesarios.

\*Requiere DTX Studio Core.

### **Ajuste de la configuración.**

### **Ajustar la configuración predeterminada de DTX Studio Home**

- 1. Haga clic en Menú  $\equiv$ .
- 2. Haga clic en **Configuración** .

### **Preferencias de importación o exportación**

Cree o importe un archivo de configuración que contenga preferencias establecidas. Esto puede ser útil cuando se exportan los ajustes a una nueva instalación, se comparten los ajustes con otros usuarios de DTX Studio Clinic o se hace una copia de seguridad.

#### **Nota**

Consulte el tema "Compartir preferencias" en los archivos de ayuda para ver una descripción general: Haga clic en y seleccione Ayuda.

En la barra de ajustes de DTX Studio Home, hacer clic en **Compartir ajustes**.

- Para importar un archivo de preferencias, haga clic en **Examinar** en la sección **Importar**. Seleccione las preferencias y haga clic en **Guardar**. Haga clic en **Importar** para confirmar.
- Para exportar un archivo de preferencias, haga clic en **Examinar** en la sección **Exportar**. Si es necesario, cambie el nombre del archivo y haga clic en **Guardar**. Haga clic en **Exportar** para confirmar.

### **Cambiar el idioma y el formato de fecha y hora**

Para ajustar el idioma, formato de fecha y hora:

- 1. En la barra lateral de DTX Studio Home configuración, haga clic en **General**.
- 2. Seleccione el formato de fecha y hora en las listas **Formato de fecha corto**, **Formato de fecha largo** y **Formato de hora**.
- 3. Seleccione el idioma preferido en la lista **Idioma de la aplicación**.
- 4. Haga clic en **Aceptar**.
- 5. Para que los cambios surtan efecto, reinicie DTX Studio Clinic.

### <span id="page-16-0"></span>**Ajustar la configuración de cumplimiento DICOM**

Con el fin de garantizar el cumplimiento de la norma DIN 6862-2, introduzca la información de la institución. Al exportar un archivo DICOM, la información que se ha proporcionado sobre la institución sustituye las etiquetas vacías.

- 1. En la barra lateral de DTX Studio Home configuración, haga clic en **General**.
- 2. Seleccione **Usar la norma DIN 6862-2**.
- 3. Proporcione la información solicitada sobre la institución.
- 4. Haga clic en **Aceptar**.

#### **Nota**

Al importar y exportar un archivo compatible con DICOM, las etiquetas DIN 6862-2 se conservan siempre.

### **Configurar los filtros de imagen predeterminados**

Para establecer los filtros de imagen por defecto para el visor DTX Studio Home y DTX Studio Clinic:

- 1. En la barra de ajustes de DTX Studio Home o en la barra de preferencias de DTX Studio Clinic, hacer clic en **Ajustes de imagen**.
- 2. En la lista **Configuración predeterminada de imágenes**, seleccione el tipo de imagen para el cual desee configurar los ajustes de filtro predeterminados.

#### **Nota**

Para ajustar valores personalizados para el filtro Gamma, seleccione **Panorámica**, **Intraoral** o **Ceph** en la **lista de preferencias predeterminadas de** imágenes. Ajusta la opción **Gamma** a **Manual**.

- 3. Seleccione los filtros que desee utilizar de forma predeterminada con el tipo de imagen seleccionado y utilice el control deslizante que aparece para configurar el porcentaje del filtro.
- 4. Haga clic en **Aceptar**.

Si quiere restablecer los valores predeterminados iniciales, haga clic en **Restablecer**.

### <span id="page-16-2"></span>**Desactivación de la rotación automática de imágenes intraorales**

Al realizar un escaneado inmediato, las imágenes intraorales rotan automáticamente a la posición correcta. Para desactivarlo:

- 1. En la barra de ajustes de DTX Studio Home o en la barra de preferencias de DTX Studio Clinic, hacer clic en **Ajustes de imagen**.
- 2. Deseleccione **Rotación automática de radiografías intraorales en la captura de DTX Studio**.

### <span id="page-16-1"></span>**Deshabilitar los valores de ventana y nivel establecidos automáticamente**

Al importar o adquirir una imagen 2D, los valores de nivel y ventana se configuran automáticamente. Para desactivarlo:

- 1. En la barra de ajustes de DTX Studio Home o en la barra de preferencias de DTX Studio Clinic, hacer clic en **Ajustes de imagen**.
- 2. En el menú desplegable de la parte superior derecha, seleccione **Panorámica**, **Intraoral** o **Ceph**.
- 3. Anule la selección de **Brillo/Contraste automático**.
- 4. Introduzca valores de brillo y contraste personalizados.
- 5. Haga clic en **Aceptar**.

### <span id="page-17-2"></span><span id="page-17-0"></span>**Conectar a DTX Studio Core**

DTX Studio Core es una solución de software que permite almacenar y recuperar distintos tipos de recursos multimedia y datos de imágenes de los pacientes (radiografías 2D, radiografías (CB)CT 3D, escaneados dentales ópticos, fotografías) de forma centralizada y estructurada para garantizar la accesibilidad inmediata a los datos almacenados desde cualquier ordenador de la clínica dental.

- Si se conecta con DTX Studio Core, DTX Studio Clinic puede utilizarse en un entorno de red para adquirir imágenes de otros dispositivos compatibles conectados a Ethernet y de 3Shape TRIOS®.
- Es necesario establecer una conexión con DTX Studio Core para trabajar con los dispositivos de la red, las solicitudes de exploración y el acceso a los informes radiográficos.

Para establecer una conexión con DTX Studio Core:

- 1. En la barra de ajustes de DTX Studio Home, hacer clic en **Core**.
- 2. Introduzca la **URL** (dirección web), **el nombre de usuario** y la **Contraseña** para DTX Studio Core.
- 3. Haga clic en **Conectar**.

### **Añadir una aplicación al panel de acciones**

Para añadir un acceso directo a la aplicación al panel de acciones:

- 1. En la barra de ajustes de DTX Studio Home, hacer clic en **Inicio rápido**.
- 2. Haga clic en **Añadir**.
- 3. Seleccione el archivo ejecutable y haga clic en **Abrir**.
- 4. Si es necesario, cambie el **Nombre de la aplicación**.
- 5. Opcionalmente, seleccione **Iniciar con los datos de paciente** para iniciar la aplicación de terceros con los datos del paciente.
	- Especifique qué datos desea exportar añadiendo parámetros de exportación en el campo **Parámetros de exportación**.

#### **Nota**

Consulte el tema sobre Inicio rápido en los archivos de ayuda para ver una descripción general de todos los parámetros de datos de pacientes.

- Haga clic en **Examinar** para seleccionar una ubicación para los datos exportados.
- 6. Haga clic en **Aceptar**.

### <span id="page-17-1"></span>**Permitir la integración del software de gestión de clínica (PMS)**

La integración de DTX Studio Clinic con un software de gestión de clínica (PMS), (es decir, a través de VDDS u OPP/web OPP) le permite crear un registro de paciente y adquirir una imagen desde el PMS.

Previsualice las imágenes del PMS en DTX Studio Home o visualícelas directamente en DTX Studio Clinic.

- 1. En la barra de ajustes de DTX Studio Home, hacer clic en **Integración de PMS**.
- 2. Seleccionar **Activar integración de PMS**.

#### **Nota**

Consulte el apartado "Integración del PMS" en los archivos de ayuda para obtener información detallada: Haga clic en y seleccione Ayuda.

### <span id="page-18-0"></span>**Añadir un dispositivo compatible con TWAIN**

- 1. En la barra de ajustes de DTX Studio Home, hacer clic en **Dispositivos**.
- 2. Haga clic en **Añadir**.
- 3. Seleccione el dispositivo TWAIN.
- 4. Configure las preferencias de dispositivo.
- 5. Haga clic en **Añadir**.

### <span id="page-18-1"></span>**Configurar la carpeta directa para detectar imágenes de dispositivos de terceros**

Para añadir imágenes de dispositivos de cámara de terceros o dispositivos (CB)CT de terceros, configure una carpeta directa en la que se detectarán las nuevas imágenes. Añádalos con la acción **Captura** en el registro de un paciente o desde el DTX Studio Clinic.

- 1. Prepare los ajustes del dispositivo de la cámara:
	- Si es posible, configure su dispositivo de cámara de terceros, el dispositivo (CB)CT o la tarjeta SD inalámbrica para almacenar las imágenes en una carpeta específica.
	- Si las imágenes están almacenadas en una tarjeta SD estándar, insértela y tome nota de la letra de unidad asignada.
- 2. En la barra de ajustes de DTX Studio Home, hacer clic en **Dispositivos**.
- 3. Haga clic en **Añadir**.
- 4. Seleccione el dispositivo de terceros y haga clic en **Seleccionar**.
- 5. Haga clic en **Navegar** para seleccionar la carpeta del dispositivo de la cámara y haga clic en **Seleccionar carpeta**.
- 6. Introduzca un nombre específico.
- 7. Cambie la modalidad y las prioridades de la carpeta, si es necesario.
- 8. Haga clic en **Añadir**.

### **Crear las carpetas de exportación predeterminadas**

Para especificar la carpeta de exportación predeterminada para los informes, las capturas de pantalla y los archivos de X-Guide:

- 1. En la barra lateral de DTX Studio Home configuración, haga clic en **Exportar**.
- 2. Haga clic en **Navegar** para cada tipo de exportación y seleccione la carpeta predeterminada.

### **Active Guardar automáticamente al cerrar DTX Studio Clinic**

- 1. En las preferencias de DTX Studio Clinic, seleccione **General**.
- 2. Active **Guardar automáticamente al cerrar el paciente**.

### <span id="page-19-1"></span><span id="page-19-0"></span>**Recursos de formación y contacto con el servicio de asistencia**

### **Ver todos los recursos de formación y teclas de acceso directo**

Para ir a la documentación de ayuda, a las instrucciones de uso y a los teclas de acceso directo, haga clic en  $\equiv$  y seleccione Ayuda, *teclas de acceso directo* o *Instrucciones de uso*. Como alternativa, haga clic en  $\mathcal{D}$  en DTX Studio Clinic.

La página web del vídeo de formación y la visita al producto sólo pueden abrirse en DTX Studio Clinic. Haga clic en  $\equiv$  o  $\textcircled{?}$  y seleccione Videos de formación o Visita de producto.

### **Contactar con el equipo de soporte**

Para contactar con el equipo de soporte, haga clic en  $\equiv$  y seleccione Contactar con el equipo de soporte. Se abre la página web de soporte con todas las opciones de contacto.

# <span id="page-20-0"></span>**Vista general de las principales características**

Para comenzar con las principales características:

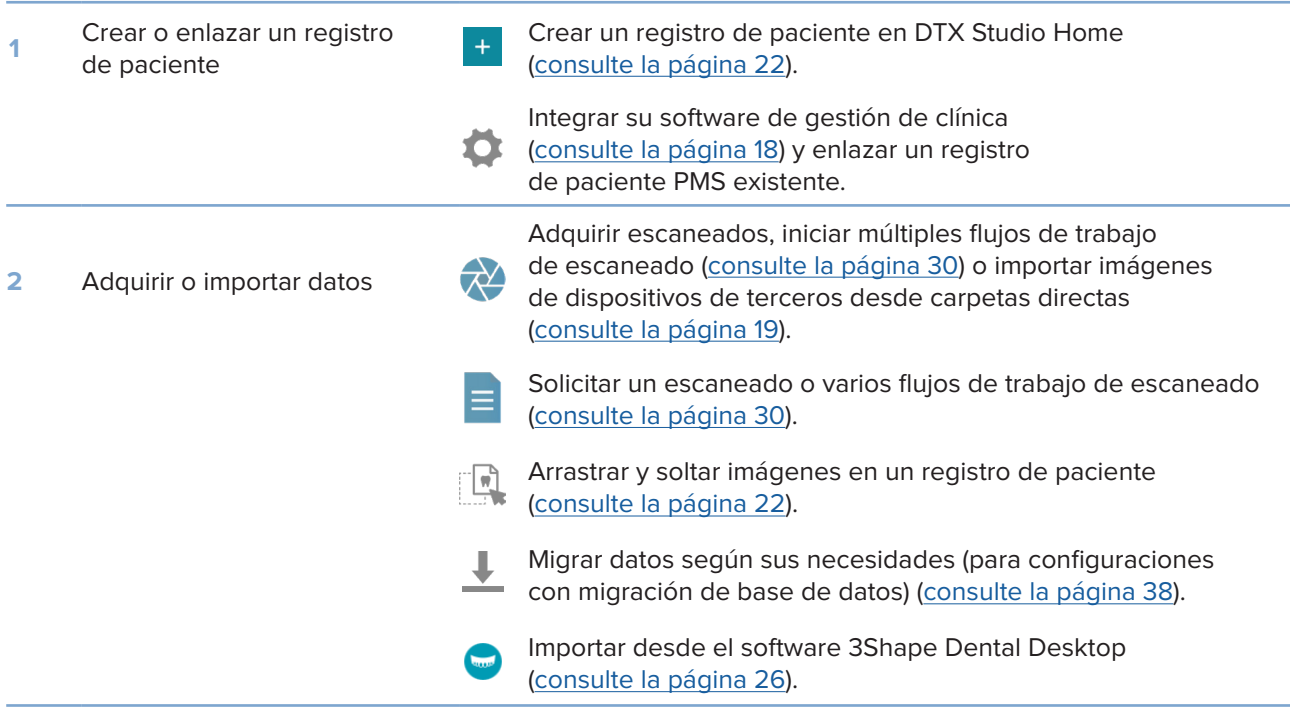

Una vez se ha creado el registro de paciente y se han añadido los datos, continuar con:

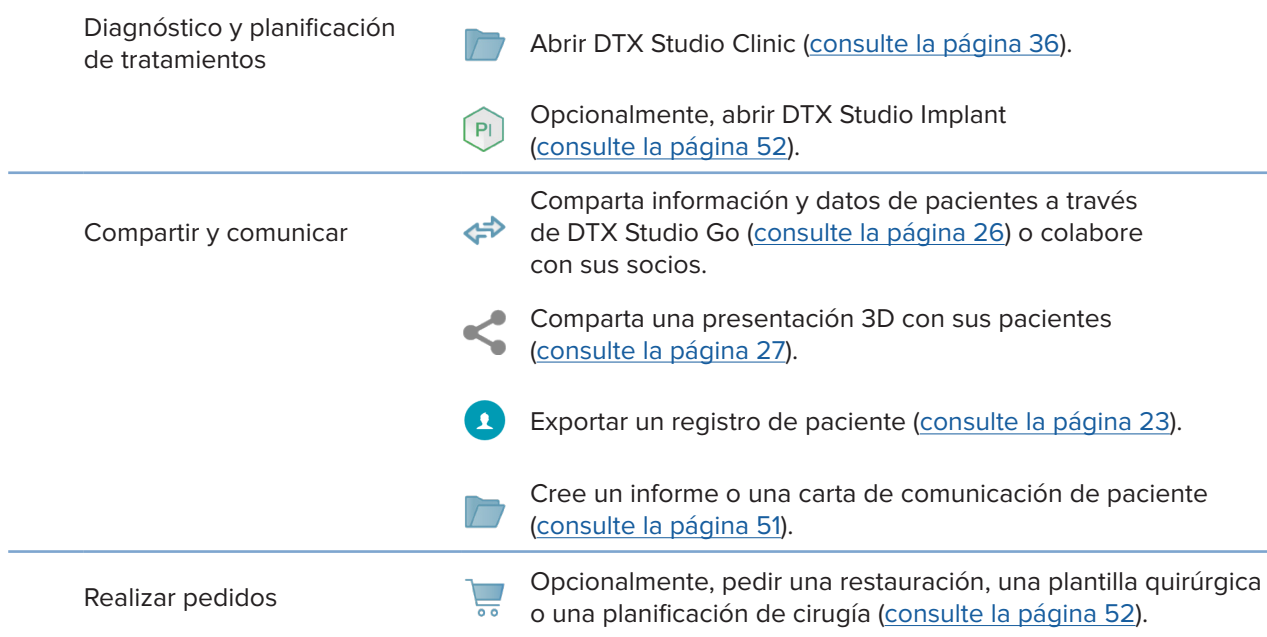

# <span id="page-21-1"></span><span id="page-21-0"></span>**Registros de paciente**

### **Crear un nuevo registro de paciente**

- 1. Haga clic en  $+$ .
- 2. Seleccione **Crear paciente**.
- 3. Introduzca los datos básicos del paciente, como el nombre, la fecha de nacimiento y el género.
- 4. Haga clic en **Crear**.
- 5. El registro de paciente se agrega a la lista **Pacientes**  . Si DTX Studio Home está conectado a DTX Studio Core, el registro del paciente también se añade a DTX Studio Core.

### <span id="page-21-2"></span>**Gestionar registros de paciente**

Haga clic en Pacientes **3.4** en la barra lateral para abrir la lista de pacientes, si no está abierta ya.

### **Nota**

Si la estación de trabajo no está conectada a DTX Studio Core, sólo se muestran los registros de pacientes almacenados localmente.

- Los registros de pacientes abiertos en DTX Studio Clinic en una estación de trabajo local o conectada a la red se marcan con  $\bullet$ .
- Para editar la información básica del paciente, seleccione el registro de paciente en la lista de pacientes, haga clic en Más **···** y elija Editar<sup>0</sup>.
- Para eliminar un registro de paciente seleccionado, haga clic en Más **...** y seleccione Eliminar <sup>0</sup>.
- Para asegurarse de que un registro de paciente almacenado en DTX Studio Core también esté disponible sin conexión, haga clic en Más **···** y active Sin conexión disponible.

En el área de notificaciones ([consulte la página 16](#page-15-1)) se muestran los registros de pacientes que se están transfiriendo o sincronizando.

### **Manejo de las opciones de privacidad**

Para asegurar la privacidad del paciente mostrando solo las iniciales del paciente en la lista de pacientes u ocultando completamente la lista de pacientes:

- 1. En la lista de pacientes, haga clic en  $\mathfrak{S}$ .
- 2. Seleccione **Modo de privacidad** para mostrar solo las iniciales u **Ocultar lista de pacientes** para ocultarla completamente.

### **Notas**

Haga clic en >> en la barra lateral para volver a mostrar la lista de pacientes.

El modo de privacidad permanece activado, incluso cuando se reinicia DTX Studio Clinic. Para desactivar el modo de privacidad, haga clic de nuevo en  $\frac{\infty}{6}$  y deseleccione Modo de privacidad.

### <span id="page-22-0"></span>**Buscar y ordenar registros de paciente**

Para buscar un registro de paciente, ordene la lista de pacientes o utilice la función de búsqueda.

### **Ordenar la lista de pacientes**

- 1. Haga clic en la flecha del cuadro desplegable situado junto al encabezado de la lista de pacientes.
- 2. Seleccione **Última creación**, **Última modificación** o **Última captura**.
- 3. Haga clic en la lista desplegable de nuevo para cerrarla.

### **Buscar un registro de paciente**

- 1. En la lista de pacientes, haga clic en  $\frac{6}{10}$ .
- 2. Seleccione para buscar por **Nombre de paciente**, **Fecha de nacimiento** o **ID de paciente**.
- 3. Escriba (parte de) la opción de búsqueda en el campo **Buscar un paciente**  .
- 4. Al escribir texto en el cuadro de búsqueda, la lista de pacientes se filtra automáticamente.

Para eliminar los criterios de búsqueda, haga clic en x en el campo de búsqueda.

### <span id="page-22-1"></span>**Exportar un informe de paciente**

Exporte un registro de paciente para poder compartir manualmente los datos de diagnósticos y de imágenes con otro usuario de DTX Studio Clinic. También es posible visualizar el registro de paciente exportado en la versión gratuita de DTX Studio Clinic , que está disponible mediante DTX Studio Go. Para más información [Consulte la página 28](#page-27-1).

#### **Nota**

Cuando se envía un informe o los datos de paciente del software, es importante saber que los datos del paciente no anonimizados podrían ser utilizados para fines incorrectos sin el consentimiento del paciente.

# <span id="page-23-0"></span>**Gestionar datos**

# **Importar datos**

### **Importe imágenes desde dispositivos de terceros**

Para añadir imágenes de dispositivos de cámara de terceros o dispositivos (CB)CT de terceros, asegúrese de configurar una carpeta directa en la que se detectarán las nuevas imágenes ([consulte la página 19](#page-18-1)).

- 1. Seleccione el registro del paciente en la lista de pacientes o abra un registro de paciente en DTX Studio Clinic.
- 2. Haga clic en Capture  $\approx$ .
- 3. Pase el ratón por encima del nombre de un archivo y haga clic en **Seleccionar**.
	- Para las imágenes 2D, seleccione las imágenes que desea importar. Haga clic en **Terminar**.
	- Para los dispositivos 3D (CB)CT, seleccione los datos 3D que desee importar. Haga clic en **Importar**.

### **Arrastrar y soltar imágenes y archivos en un informe de paciente o en DTX Studio Clinic**

- 1. Arrastrar y soltar un tipo de imagen o de archivo compatible desde el explorador de archivos en un registro de paciente o en DTX Studio Clinic.
- 2. Si es necesario, cambie la modalidad y la fecha de adquisición.
- 3. Haga clic en **Importar**.
- 4. La imagen o el archivo se agregan al registro de paciente.

### **Exportar datos desde DTX Studio Clinic**

Para importar datos, haga clic en *Importar* **L** en el menú de paciente.

### **Importar radiografías 3D**

- 1. Haga clic en **Importar**  y seleccione **Radiografía 3D**.
- 2. Seleccionar los datos DICOM.
- 3. Haga clic en **Siguiente**.
- 4. Configure el isovalor.
- 5. Haga clic en **Terminar**.
- 6. Si está activado MagicAssist (por defecto), se inicia el proceso de detección de AI para establecer automáticamente los datos del (CB)CT.
	- Haga clic en **Omitir MagicAssist** para indicar manualmente más adelante los puntos de referencia y la curva panorámica.
	- La orientación de la imagen 3D se puede optimizar más adelante mediante el asistente de orientación del paciente.
	- La acción Curva panorámica ([consulte la página 46](#page-45-1)) permite ajustar la panorámica 3D.

### <span id="page-24-0"></span>**Importar escaneados IO**

- 1. Haga clic en **Importar**  y seleccione **Escaneado IO**.
- 2. Si es necesario, seleccione los modelos de escaneado IO y añada los detalles de adquisición.
- 3. Haga clic en **Siguiente**.
- 4. Haga clic en **Terminar**.

### **Importar escaneados faciales**

- 1. Haga clic en **Importar**  y seleccione **Escaneado de cara**.
- 2. Seleccione un Escaneado de cara para importar.
- 3. Haga clic en **Abrir**.
- 4. Si es necesario, ajuste el **Brillo** y el **Contraste**.
- 5. Haga clic en **Terminado**.

### **Importar imágenes 2D**

- 1. Haga clic en **Importar**  y seleccione **Imagen 2D**.
- 2. Seleccione la(s) imagen(es) y haga clic en **Abrir**.
- 3. Haga clic en **Aceptar**.
- 4. Seleccione las imágenes que desee añadir.
- 5. Haga clic en **Importar**.
	- Al importar o adquirir una imagen 2D, los valores de nivel y ventana se configuran automáticamente. Para desactivarlo, [consulte la página 17](#page-16-1).
	- De manera predeterminada, la autodetección MagicAssist está activada. Puede desactivarlos en las preferencias.

### **Importar desde el portapapeles**

- 1. Copie una imagen en su ordenador para añadirla al portapapeles.
- 2. Haga clic en **Importar** y seleccione **Desde el portapapeles**.
- 3. Inspeccionar la imagen importada. Para cambiarla a otra modalidad, haga clic en \*\*\* y seleccione una modalidad diferente.
- 4. Haga clic en **Importar**.

### <span id="page-25-1"></span><span id="page-25-0"></span>**Importar desde el software 3Shape Dental Desktop**

Para importar un escaneado adquirido con un escáner intraoral 3Shape TRIOS, es preciso crear primero un registro de paciente en DTX Studio Home.

#### **Nota**

Para obtener más información sobre cómo integrar un dispositivo de escáner intraoral 3Shape TRIOS, vea la Guía rápida de DTX Studio Core.

- 1. Crear un nuevo registro de paciente en DTX Studio Home. Para asegurarse que los datos de 3Shape se fusionarán:
	- Utilice exactamente el mismo nombre, apellido y fecha de nacimiento que los de un paciente existente en 3Shape Dental Desktop.
	- Asegúrese de que los nombres de los pacientes están escritos correctamente en mayúscula. Los nombres distinguen entre mayúsculas y minúsculas.

#### **Notas**

No es posible volver a importar registros de pacientes ya importados. Lo que sí puede hacer es duplicar el registro de paciente en 3Shape Dental Desktop e importar el registro de paciente duplicado.

El identificador de registro de paciente de DTX Studio Clinic no se intercambia con 3Shape. El enlace se crea una vez que el usuario confirma que el nombre, los apellidos y la fecha de nacimiento son idénticos.

- 2. Seleccione el registro de paciente en la lista Pacientes **14**.
- 3. Haga clic en Más ...
- 4. Seleccione **Importar de 3Shape ©.**
- 5. Si se le solicita, confirme que el registro de paciente coincida con el presente en 3Shape Dental Desktop.
- 6. Los datos se recuperan y se añaden a la pestaña **Datos del paciente** en el panel detalles del paciente.

#### **Importar una planificación de cirugía**

- 1. Seleccione el registro de paciente en la lista Pacientes **1.**
- 2. Haga clic en Más ...
- 3. Seleccione **Importar planificación de cirugía** .
- 4. Seleccione la planificación de cirugía y el informe.
- 5. Haga clic en **Importar**.

### <span id="page-25-2"></span>**Compartir datos**

### **Compartir datos de pacientes a través de DTX Studio Go**

Comparta datos de pacientes con las clínicas dentales a través de DTX Studio Go. Si se comparten datos de paciente, se muestra una descripción general de los mismos en una pestaña **GoShare** adicional.

- 1. En el panel de acciones de registro de paciente, haga clic en Colaborar  $\Leftrightarrow$ .
- 2. Seleccione lo que quiere compartir:
	- Paciente <sup>3</sup> para compartir la totalidad del registro de paciente (formato encriptado exclusivo de DTX Studio Clinic), o
	- **Seleccionar datos**  para compartir datos específicos.
- <span id="page-26-0"></span>3. Elija las opciones de preferencia.
- 4. Haga clic en **Continuar**.
- 5. DTX Studio Go se abrirá en el explorador web y se mostrará el caso GoShare creado. Mientras tanto, los datos se cargan en segundo plano.
	- Añada notas en el campo de texto **Prescripción** de la tarjeta.
	- Para crear una plantilla de nota de prescripción, haga clic en **Insertar nota rápida** y seleccione **Configurar**. Haga clic en **Añadir nota rápida**. Añada un título, escriba el texto personalizado y haga clic en **Guardar**. Haga clic en **Cerrar**.
	- Para cambiar la imagen de prescripción predeterminada o añadir anotaciones, pase el ratón por encima de la imagen de prescripción y seleccione **Editar prescripción**. Haga clic en **Cambiar imagen** para seleccionar otra imagen.
	- $-$  Para editar la información del paciente, haga clic en  $\rightarrow$  en la esquina superior derecha.
	- Si es necesario, proporcione más información o archivos adicionales de las imágenes de (CB)CT, imágenes clínicas, imágenes intraorales, panorámicas, informes, etc.
- 6. Haga clic en **Empezar a compartir**.
- 7. Seleccione la conexión con la que desee compartir datos del paciente. Para ello, busque o seleccione una conexión existente en el campo **Compartir con una conexión** o escriba una dirección de correo electrónico.
- 8. Haga clic en **Enviar**. La cuenta receptora recibirá una notificación por correo electrónico.
- 9. El caso compartido se agrega a la descripción general de **GoShare** en el registro de paciente. Haga clic en **Ver caso** para abrir el caso compartido en DTX Studio Go.

### <span id="page-26-1"></span>**Compartir una presentación 3D**

- 1. En el menú de paciente de DTX Studio Clinic, haga clic en **Compartir** y seleccione **Presentación 3D**.
- 2. Elija las opciones de preferencia:
- **Incluir datos 3D (DICOM)**: incluya los datos DICOM sin procesar, si la ley lo exige en su país.
- **Incluir el plan de tratamiento con implantes**: añada información más detallada sobre los implantes.
- 3. Haga clic en **Compartir**.
- 4. La presentación en 3D se carga en DTX Studio Go y se añade a un caso.
- 5. Complete el proceso en DTX Studio Go y proporcione la información solicitada.
- 6. El paciente puede acceder online a la presentación 3D.
- 7. La presentación 3D se añade a los datos de paciente en el registro de paciente.

#### **Compartir imágenes 2D por correo electrónico o transferirlas a una aplicación de terceros**

- 1. En un espacio de trabajo, haga clic con el botón derecho en una imagen 2D y seleccione Copiar. Como alternativa, puede hacer clic en **1** en la esquina superior izquierda del visor.
- 2. Abra su cliente de correo electrónico o aplicación de terceros, haga clic con el botón derecho del ratón en el lugar correspondiente y seleccione **Pegar**.

### <span id="page-27-0"></span>**Exportar datos**

### <span id="page-27-1"></span>**Exportar un registro de paciente**

- 1. Seleccione el registro de paciente en la lista de pacientes.
- 2. Haga clic en Más ....
- 3. Haga clic en Exportar paciente <sup>0</sup>.
- 4. Seleccione los diagnósticos que desee exportar, si procede.
- 5. Elija las opciones de preferencia.
- 6. Haga clic en **Navegar** para seleccionar la ubicación de los datos a exportar y haga clic en **Seleccionar carpeta**.
- 7. Haga clic en **Exportar**.

### **Exportar datos de paciente**

- 1. Vaya a la acción exportar datos.
	- En DTX Studio Home, haga clic en **Más**  en el panel de acción y seleccione **Exportar datos**.
	- **− En DTX Studio Clinic, haga clic en Exportar ↓ y seleccione Datos.**
- 2. Seleccione las imágenes que desee exportar.
- 3. Haga clic en **Examinar** y vaya al lugar de exportación deseado.
- 4. Haga clic en **Seleccionar carpeta**.
- 5. Seleccione el modo de exportación, paciente anónimo, metadatos y formato de archivos de imagen.
- 6. Haga clic en **Exportar**.

### **Exportar la planificación de implantes a X-Guide**

Si ha completado una planificación de implantes en DTX Studio Clinic, expórtelo a X-Guide.

- 1. Seleccione el registro de paciente en la lista de pacientes.
- 2. Haga clic en Más ....
- 3. Haga clic en **Exportar a X-Guide** .
- 4. Seleccione la planificación de implantes que desee exportar, si procede.
- 5. Elija las opciones de preferencia.
- 6. Haga clic en **Navegar** para seleccionar la ubicación de los datos a exportar y haga clic en **Seleccionar carpeta**.
- 7. Haga clic en **Exportar**.

# <span id="page-28-0"></span>**Solicitar escaneados**

Para poder trabajar con solicitudes de escaneado o para iniciar un flujo de trabajo de escaneado con varios protocolos de escaneado [\(consulte la página 30](#page-29-1)), debe establecerse una conexión con DTX Studio Core [\(consulte la página 18\)](#page-17-2).

### **Programar un escaneado**

Para solicitar un escaneado para un paciente:

- 1. Seleccione el registro de paciente en la lista de pacientes.
- 2. Haga clic en Solicitud de escaneado **E**.
- 3. Opcionalmente, inicie un flujo de trabajo de escaneado con protocolos múltiples de escaneado ([consulte la página 30\)](#page-29-1).
- 4. Pase el ratón por encima del icono del dispositivo y haga clic en **Seleccionar**.
- 5. Complete la información aplicable en el formulario de solicitud de escaneado.

### **Nota**

Según la modalidad o el dispositivo elegidos, el formulario será distinto.

- Si es necesario, cambie la **Fecha de escaneado** y el **Clínico solicitante**.
- Si el dispositivo de adquisición de imágenes permite múltiples modalidades, seleccione las necesarias: **3D**, **CEPH** (Cefalometría), **Panorámica** (PAN), **IOXRAY** (escaneado intraoral 2D), **IOS** (escaneado intraoral 3D) y/o **IOCAM** (foto intraoral). Si corresponde, seleccione un programa de imágenes.
- Seleccione las regiones que desee escanear en el odontograma.
- Seleccione **Seno Maxilar** si es necesario escanear el seno maxilar.
- Seleccione una **Resolución** de adquisición de imagen, si corresponde.
- Si el dispositivo seleccionado es un dispositivo intraoral, seleccione una **Plantilla** y especifique el **Programa imágenes**.
- Añada **Notas solicitadas** para el operador, si procede.
- 6. Haga clic en **Crear solicitudes de escaneado**. Se añade la solicitud de escaneado.

### **Buscar y ordenar solicitudes de escaneado**

### **Ordenar la lista de solicitudes de escaneado**

- 1. En la barra lateral, haga clic en Solicitudes de escaneado  $\mathbf{F}$ .
- 2. Haga clic en la flecha del cuadro desplegable situado junto al encabezado de la lista **Solicitudes de escaneado**.
- 3. Seleccione ordenar por **Fecha de programación** o **Fecha de creación**.

### **Buscar una solicitud de escaneado**

1. Escriba (parte de) la fecha de programación o el nombre del paciente en el campo **Buscar una solicitud de escaneado**  .

<span id="page-29-0"></span>2. Al escribir texto en el cuadro de búsqueda, la lista de solicitudes de escaneado se filtra automáticamente. Los resultados de la búsqueda se ordenan por fecha de programación.

Para eliminar los criterios de búsqueda, haga clic en **X** en el campo de búsqueda.

### <span id="page-29-1"></span>**Gestionar solicitudes de escaneado**

Para editar, eliminar o marcar solicitudes de escaneado como completadas, seleccione la solicitud de escaneado y haga clic en ... Seleccione la acción correspondiente.

### **Flujos de trabajo de escaneado**

Use la función QuickPrescribe para crear un flujo de trabajo de escaneado con varios escaneados de modalidades distintas con un conjunto específico de solicitudes de escaneado predefinidas. Estos flujos de trabajo de escaneado pueden utilizarse entonces en todas las estaciones de trabajo.

Defina un flujo de trabajo de escaneado en DTX Studio Core en primer lugar y aplíquelo durante el asistente de programación de escaneados o de capturas.

### **Definir un flujo de trabajo de escaneado**

- 1. Haga clic en el icono  $$\circledR$  en el área de notificaciones de la parte inferior$ de la pantalla (en la parte superior si utiliza un Mac).
- 2. Haga clic en **QuickPrescribe**. Si aún no ha establecido ningún flujo de trabajo de escaneado, haga clic en **Comenzar ahora**.
- 3. Complete la configuración del flujo de trabajo de escaneado en DTX Studio Core.

#### **Nota**

En DTX Studio Core, haga clic en **Ayuda** en la esquina inferior izquierda para obtener más información.

4. Seleccione un flujo de trabajo de escaneado desde la solicitud de escaneado o el asistente de captura.

### **Aplicar un flujo de trabajo de escaneado**

Defina un flujo de trabajo de escaneado en DTX Studio Core y selecciónelo durante el asistente de solicitud de escaneado o el asistente de captura.

- 1. Seleccione el registro de paciente en la lista de pacientes.
- 2. Haga clic en Solicitud de escaneado **de** o Capture  $\bullet$ .
- 3. Haga clic en **QuickPrescribe**.

#### **Notas**

Escriba (una parte de) el flujo de trabajo de escaneado en el campo de búsqueda para delimitar los resultados.

Para ver todas las modalidades y los parámetros configurados, pase el ratón por encima del nombre del flujo de trabajo de escaneado en la lista. Haga clic en **Más información**.

- 4. Pase el ratón por encima del nombre del flujo de trabajo de escaneado en la lista y haga clic en **Crear solicitudes de escaneado (n.º)**. El número indica el número de solicitudes de escaneado creadas con el flujo de trabajo de escaneado seleccionado.
- 5. Seleccione la región de diagnóstico que desee escanear en el odontograma.
- 6. Haga clic en **Crear solicitudes de escaneado**.

# <span id="page-30-0"></span>**Realizar un escaneado**

Realice un escaneado antes, durante o después del diagnóstico del paciente, con o sin la creación previa de una solicitud de escaneado.

Se recomienda encarecidamente que los usuarios sigan las instrucciones y notificaciones técnicas del software para reducir el riesgo de imprecisión del escaneado.

### **Realizar un escaneado programado**

Para realizar un escaneado correspondiente a una solicitud:

- 1. En el campo de solicitud de escaneado, haga clic en **Inicio**.
- 2. Pase el ratón por encima del icono del dispositivo y haga clic en **Seleccionar**, si procede.
- 3. Se abre el módulo de escaneado o la aplicación de escaneado de terceros.
- 4. Siga las instrucciones.
- 5. Haga clic en **Terminar** para terminar la acción o en **Abrir diagnóstico** para abrir el registro de paciente en DTX Studio Clinic.

### **Realizar un escaneado inmediato**

- 1. Seleccione el registro del paciente en DTX Studio Home o abra un registro de paciente en DTX Studio Clinic.
- 2. Haga clic en Capture  $\mathbf{\hat{R}}$ .
- 3. Pase el ratón por encima de un dispositivo o icono de carpeta directa y haga clic en **Seleccionar**.

#### **Notas**

Las imágenes intraorales rotan automáticamente a la posición correcta. Para desactivarlo, [consulte la página 17](#page-16-2).

Al importar o adquirir una imagen 2D, los valores de nivel y ventana se configuran automáticamente. Para desactivarlo, [consulte la página 17.](#page-16-1)

Utilice distintos sensores con distintos tamaños conectándolos o desconectándolos durante el asistente de captura. El sensor utilizado se muestra en la esquina superior derecha\*.

Si hay varios sensores conectados, aparece el símbolo +\*. Todos los sensores conectados y activos están listos para adquirir el escaneado. Los rayos X activan la adquisición de imágenes.

\* Para sensores y PSP soportados directamente en DTX Studio Clinic. Para dispositivos conectados mediante TWAIN, esta funcionalidad será limitada.

### **Adquisición guiada con sensores intraorales o dispositivos PSP**

Para adquirir imágenes intraorales con una plantilla:

- 1. Inicie un escaneado inmediato.
- 2. Haga clic en la pestaña **Plantilla** y seleccione el tipo de plantilla que desee.
- 3. Seleccione el diseño y las imágenes que desee adquirir.
- 4. Haga clic en **Inicio**.
- 5. Vaya al dispositivo para realizar el escaneado.
- 6. En la página de vista previa, revise las imágenes adquiridas. Pasar el cursor sobre una imagen de vista previa para ver las opciones adicionales **Rotar**, **Voltear**, mostrar u ocultar **Filtros de imagen** y **Volver a capturar**. Si es necesario, realice cambios.
- 7. Haga clic en **Terminar**.

### <span id="page-31-0"></span>**Adquisición libre con sensores intraorales o dispositivos PSP**

Para adquirir imágenes intraorales sin utilizar una plantilla:

- 1. Inicie un escaneado inmediato.
- 2. Seleccione la pestaña **Libre**.
- 3. Vaya al dispositivo para realizar el escaneado.

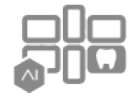

Si ha activado la autodetección MagicAssist, consulte los pasos siguientes:

- En la esquina inferior derecha, se muestra el icono de autodetección MagicAssist.
- En el asistente de captura, los dientes se detectan automáticamente. Se marcan en azul. Haga clic en un diente para eliminar la etiqueta MagicAssist.
- Las imágenes intraorales se asignan automáticamente en tablas FMX.
- Si es necesario, indique manualmente las imágenes no identificadas en el odontograma.

#### **Nota**

De manera predeterminada, la autodetección MagicAssist está activada. Puede desactivarlos en las preferencias.

- 4. En la página de vista previa, revise la imagen adquirida y asígnele un rango de dientes, si es necesario.
	- Haga clic en **Anular la selección** para eliminar los dientes indicados en el rango de dientes.
	- Si es necesario, realice cambios: pasar el cursor sobre una imagen de vista previa para ver las opciones adicionales **Rotar**, **Voltear**, mostrar u ocultar **Filtros de imagen** y **Volver a capturar**.
	- Gire o voltee la imagen adquirida si es necesario.

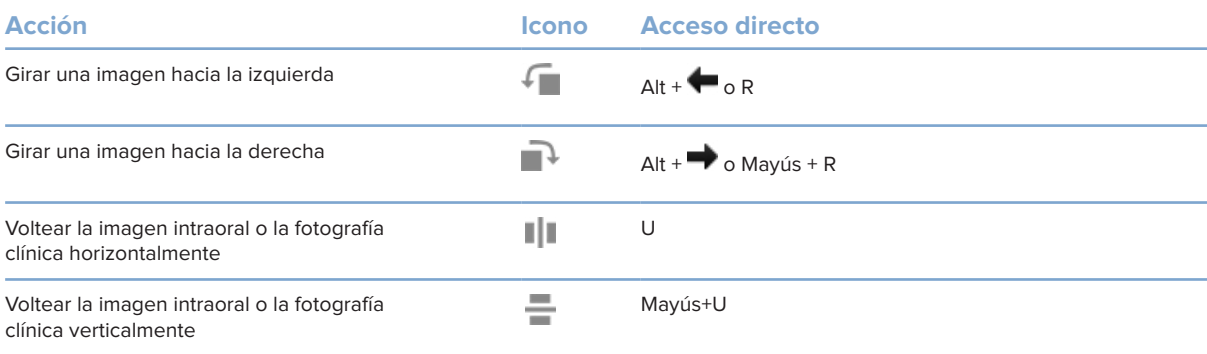

### <span id="page-32-0"></span>**Adquisición guiada de imagen con cámaras intraorales**

Para adquirir imágenes de cámara intraoral con una plantilla:

- 1. Inicie un escaneado inmediato.
- 2. Manténgase en la pestaña **Guiado**.
- 3. Para cámaras intraorales, seleccione los dientes que desea adquirir.
- 4. Presione el botón del dispositivo, si está disponible, o haga clic en **Capturar imagen**.
- 5. Para seleccionar otro diente del que se tomarán imágenes intraorales, utilice el botón  $\bullet \bullet \bullet$  el teclado. También puede hacer clic en el diente en el rango de dientes o hacer clic en **Anterior** o **Siguiente**.

### **Nota**

Cuando se requiere solo una imagen por diente, active **Ir al diente siguiente después de la captura** para continuar de forma automática con el diente siguiente.

6. Haga clic en **Terminar**.

### **Adquisición libre de imagen con cámaras intraorales**

Para adquirir imágenes de cámara intraoral sin utilizar una plantilla:

- 1. Inicie un escaneado inmediato.
- 2. Haga clic en la pestaña **Libre**.
- 3. Presione el botón del dispositivo, si está disponible, o haga clic en **Capturar imagen**.
- 4. Para asignar imágenes adquiridas a un diente, haga clic en el icono de la imagen abajo y seleccione el diente correspondiente en el rango de dientes.

#### **Nota**

Asigne una imagen a varios dientes seleccionando la imagen, haciendo clic en un diente y arrastrándola sobre los otros dientes.

5. Haga clic en **Terminar**.

### <span id="page-33-0"></span>**Escaneado intraoral**

### **Escáner 3Shape TRIOS®**

- 1. Haga clic en Capture  $\mathbf{\hat{R}}$ .
- 2. Pase el ratón por encima del icono del escáner intraoral 3Shape y haga clic en **Seleccionar**.
- 3. Inicie el escaneado en la aplicación 3Shape Dental Desktop.

#### **Nota**

Para obtener más información sobre cómo integrar un dispositivo de escáner intraoral 3Shape TRIOS, vea la Guía rápida de DTX Studio Core.

- 4. Complete el proceso de escaneado.
- 5. La imagen se añade a la pestaña **Datos de paciente** en el panel de datos del paciente.
	- La solicitud de escaneado terminada aparece marcada con una marca de comprobación.
	- Haga clic en **Abrir diagnóstico** para abrir el registro de paciente en DTX Studio Clinic.

### **Escáneres DEXIS y Medit**

El módulo de escaneado\* le permite utilizar un escáner intraoral Medit/DEXIS compatible integrando el ScanFlow Medit o DEXIS IS con DTX Studio Clinic.

### **Adquirir datos de escaneado intraoral**

- 1. Seleccione el registro de paciente en la lista de pacientes.
- 2. Haga clic en Capture  $\mathbb{R}$ .
- 3. Pase el ratón por encima del icono del escáner intraoral y haga clic en **Seleccionar**.
- 4. Siga las instrucciones en el módulo de escaneado\*.
- 5. Los datos procesados se agregan al registro de pacientes.
- 6. Si se utiliza el ScanFlow y se han capturado múltiples modelos de oclusión, haga clic con el botón derecho del ratón en el maxilar superior o inferior en DTX Studio y haga clic en **Oclusiones** para realizar una selección.

### **Volver a abrir un caso de escaneado**

Los datos de escaneado intraoral capturados localmente pueden volver a abrirse en el módulo de escaneado\*.

### **Nota**

Esto solo es posible en el ordenador utilizado para adquirir los datos de escaneado.

Para volver a abrir el módulo de escaneado\* a fin de editar el escaneado, recortar, medir, y mucho más:

- 1. En un registro de paciente, haga clic en el icono del escaneado IO.
- 2. Haga clic en **Abrir en escaneado Medit** o **Editar en ScanFlow**.

<sup>\*</sup> Solo en ordenadores con sistema operativo Windows y en el ordenador utilizado para adquirir los datos de escaneado intraoral, donde está disponible la carpeta con los datos de escaneado sin procesar. Se requiere un tipo de licencia adecuado o una suscripción a la integración de escaneado Medit o al ScanFlow DEXIS IS de la función Plus+. Es necesario instalar el modulo de software adicional de escaneado Medit y de ScanFlow DEXIS IS.

### <span id="page-34-0"></span>**Reanudar el escaneado ScanFlow DEXIS IS**

Los datos de escaneado intraoral capturados localmente pueden volver a abrirse en el ScanFlow para editar el escaneado, tomar escaneados adicionales, recortar, medir, y otras acciones:

- 1. En un registro de paciente, seleccione el icono del escaneado IO del dispositivo DEXIS IS.
- 2. Haga clic en **...** y seleccione **Reanudar el ScanFlow.**

### **Activar las funciones de ScanFlow avanzado**

Active las funciones avanzadas de ScanFlow para utilizar el DEXIS IS 3800 en modo IO CAM\* o para importar datos de dispositivos DEXIS sin procesar.

- 1. En la barra lateral de DTX Studio Home configuración, haga clic en **DEXIS IS**.
- 2. Desactive **Iniciar el ScanFlow en modo escaneado**.

\* IO CAM sólo está disponible si dispone de una licencia Premium y del dispositivo DEXIS IS 3800 para editar el escaneado, realizar escaneados adicionales, recortar, medir y otras acciones.

# <span id="page-35-1"></span><span id="page-35-0"></span>**Realizar un diagnóstico o planificar un tratamiento**

Abra un registro de paciente en DTX Studio Clinic para visualizar y examinar los datos del paciente, además de añadir resultados y mediciones al registro del paciente.

En DTX Studio Home, seleccione un paciente en la lista **Pacientes** y haga clic en **Abrir paciente**  . Alternativamente, haga doble clic en el nombre paciente en la lista de pacientes o pulse [O].

Las características dependen del tipo de licencia DTX Studio Clinic:

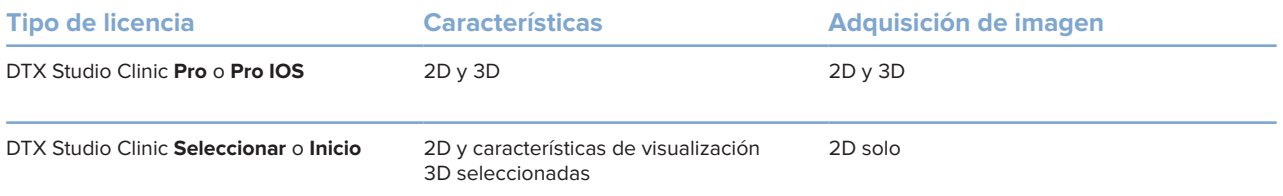

### **Explorar DTX Studio Clinic**

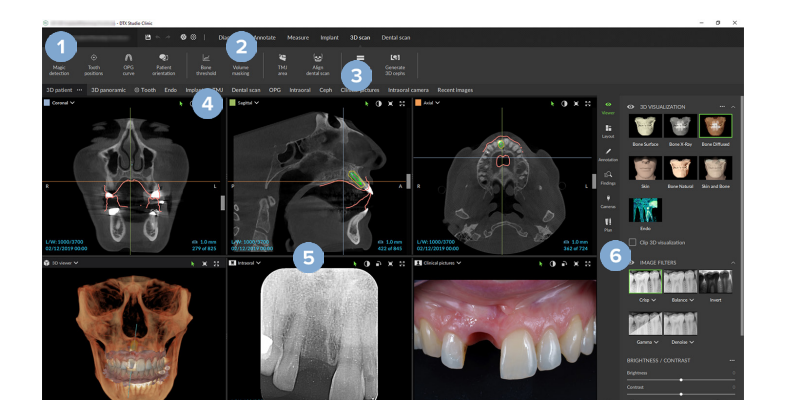

- **1** Menú Paciente
- **2** Barra de menú
- **3** Barra de herramientas
- **4** Barra de espacios de trabajo
- **5** Espacio de trabajo SmartLayout
- **6** SmartPanel

### <span id="page-36-0"></span>**Trabajar con el menú de paciente**

Para abrir el menú de paciente en DTX Studio Clinic, haga clic en en la esquina superior izquierda.

### **Opciones de menú**

- **Nuevo**: crear un diagnóstico nuevo.
- **Abrir**: abrir un diagnóstico existente.
- **Guardar**: guardar el diagnóstico abierto.
- **Ayuda**: abrir la página web de la documentación de ayuda.
- **Contactar con el Servicio Técnico**: abrir la página web de contacto con el servicio de soporte.
- **Videos de formación**: abrir la página web de videos de formación.
- **Teclas de acceso directo**: mostrar descripción general de las teclas de acceso directo.
- **Visita de producto**: abrir la visita de producto que le guiará a través de la funcionalidad de DTX Studio Clinic.
- **Preferencias**: cambiar la configuración, como el **Espacio de trabajo predeterminado**, el **Rendimiento**, las **Preferencias de imagen**, la **Vista 3D** y las **Herramientas**.
- **Cerrar paciente**: cerrar la ventana DTX Studio Clinic.

### **Acciones**

- Capture: adquirir datos directamente. Como alternativa, haga clic en  $\mathbb{Z}$  en la barra de menú.
- **Importar**: importar datos en el diagnóstico abierto.
- **Exportar**: exportar datos o informes del diagnóstico del paciente.
- **Compartir**: compartir una presentación 3D.

### **Odontograma**

El odontograma del menú de paciente facilita una descripción general del estado de los dientes en el diagnóstico abierto.

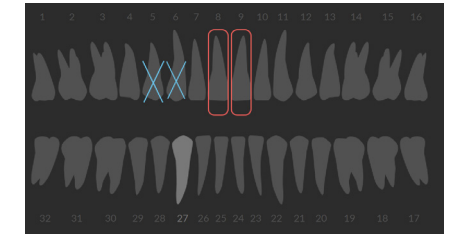

### **Nota**

Si el paciente es menor de ocho años, se muestra el odontograma para dientes de leche. Tenga en cuenta cambiar los dientes manualmente para ir a un odontograma de adulto cuando es un paciente en crecimiento.

### <span id="page-37-0"></span>**Editar el odontograma**

Para editar el odontograma, haga clic en el odontograma y seleccione uno de los elementos siguientes:

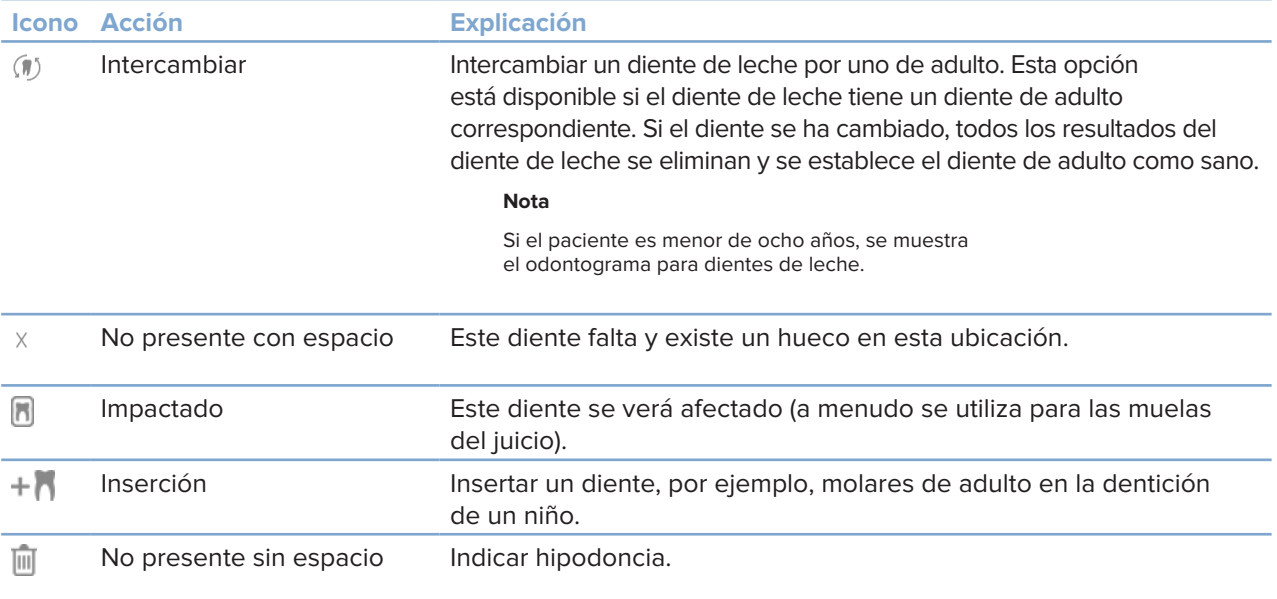

### **Datos de diagnóstico**

Debajo del odontograma, se muestran los escaneados y las imágenes correspondientes al diagnóstico abierto, organizados por tipo de datos y ordenados por fecha de adquisición. Aquí también se muestra cualquier planificación de implantes finalizada.

Haga clic en un icono para incluir o excluir datos de paciente.

- Radiografía 3D M
	- PAN (panorámica)
- **R** Intraoral
- Cefalometría
- Imágenes clínicas
- $\overline{\mathbb{Q}}$  Capturas de pantalla
- Escaneado de cara  $\bigcirc$
- **Escaneado IO**

### <span id="page-37-1"></span>**Ajustar el visualizador de fondo de 3D y escaneado IO**

- 1. En la ventana **Preferencias** , haga clic en **Vista 3D**.
- 2. Seleccione **Color sólido**.
- 3. Seleccione un color en el menú desplegable, o seleccione **Personalizado** para seleccionar cualquier otro color.
- 4. Haga clic en **Aceptar**.

### <span id="page-38-0"></span>**Configurar el nivel de ampliación de imagen predeterminado**

Para configurar el nivel de ampliación predeterminado de las imágenes mostradas:

- 1. En la ventana **Preferencias**, haga clic en **Espacio de trabajo**.
- 2. En la lista **Tamaño de imagen predeterminado**, seleccione el valor de ampliación preseleccionado.
- 3. Haga clic en **Aceptar**.

### <span id="page-38-1"></span>**Interactuar con las vistas**

Haga clic con el botón derecho del ratón en cualquier lugar de una vista para acceder a las acciones generales de la vista. Haga clic con el botón derecho del ratón en un objeto (por ejemplo, un implante, una anotación un área de enfoque, ...) para ver sus acciones específicas.

Utilice el ratón para interactuar con los visualizadores. Para cambiar los controles predeterminados de la vista 3D por los de DTX Studio Implant o Invivo, vaya al menú de preferencias **Vista 3D**.

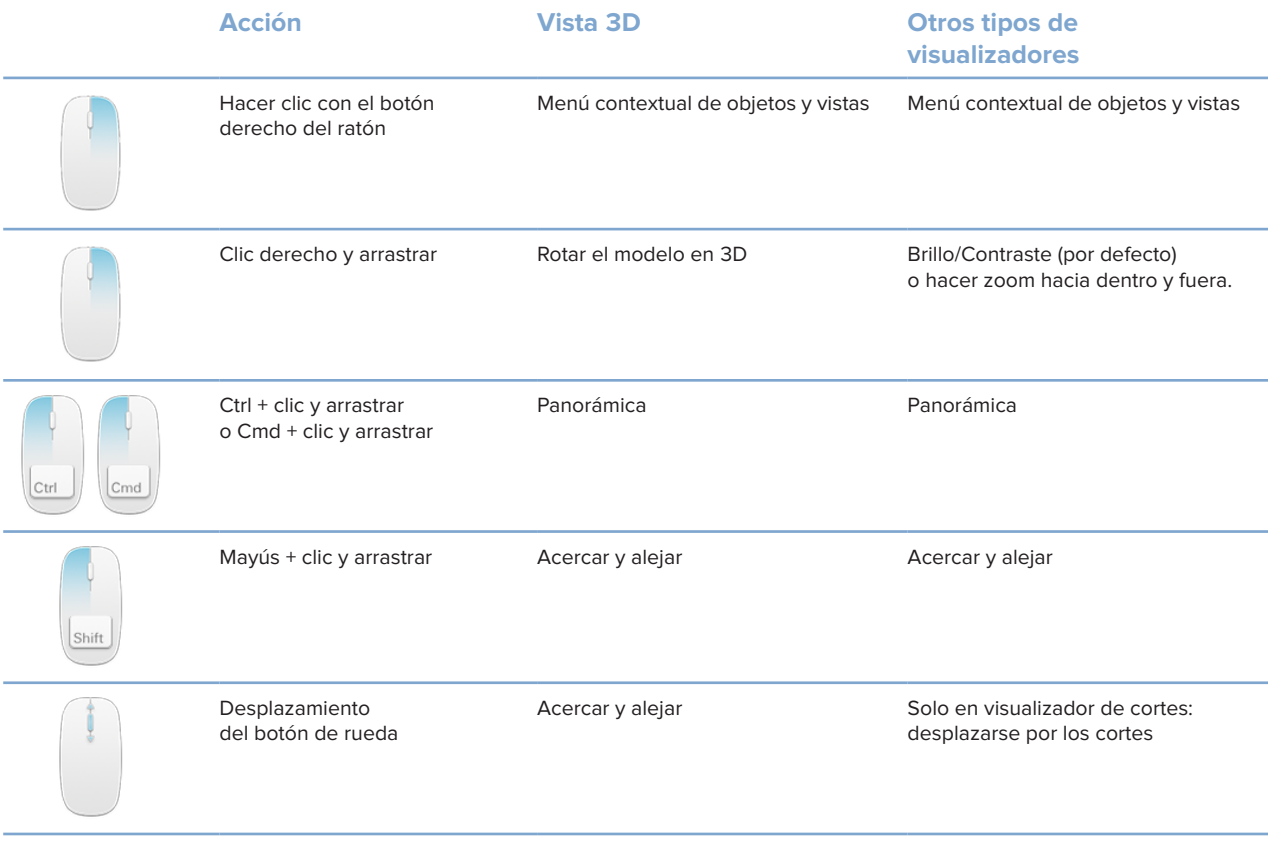

## <span id="page-39-0"></span>**Espacios de trabajo**

Seleccione un espacio de trabajo de la barra espacio de trabajo o utilice la tecla de acceso directo correspondiente, si está disponible (ver ["Recursos de formación y contacto con el servicio de asistencia"](#page-19-1) en [página 20\)](#page-19-1).

### **Nota**

Solo se muestran los espacios de trabajo para los que se han añadido imágenes o datos al diagnóstico.

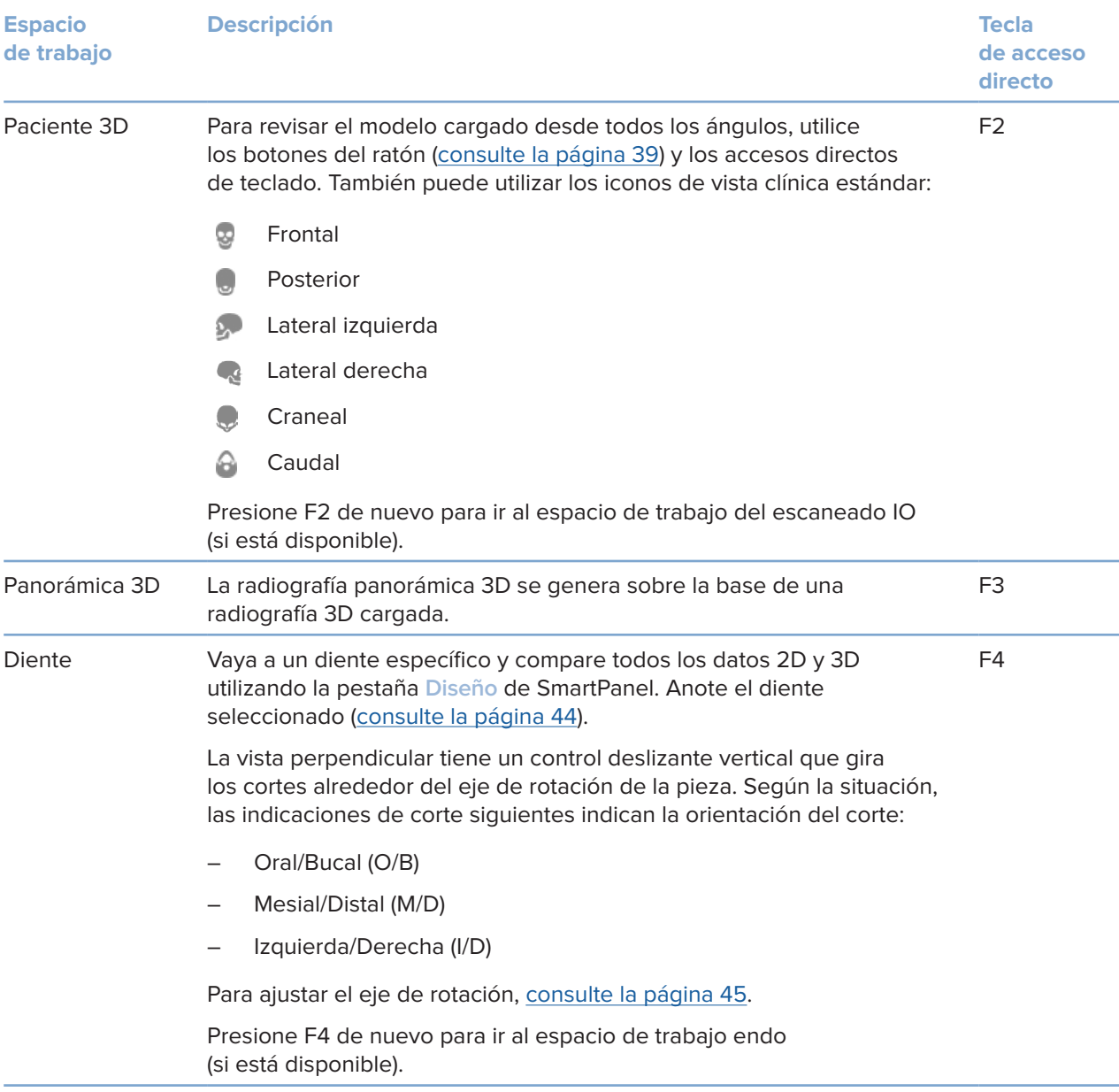

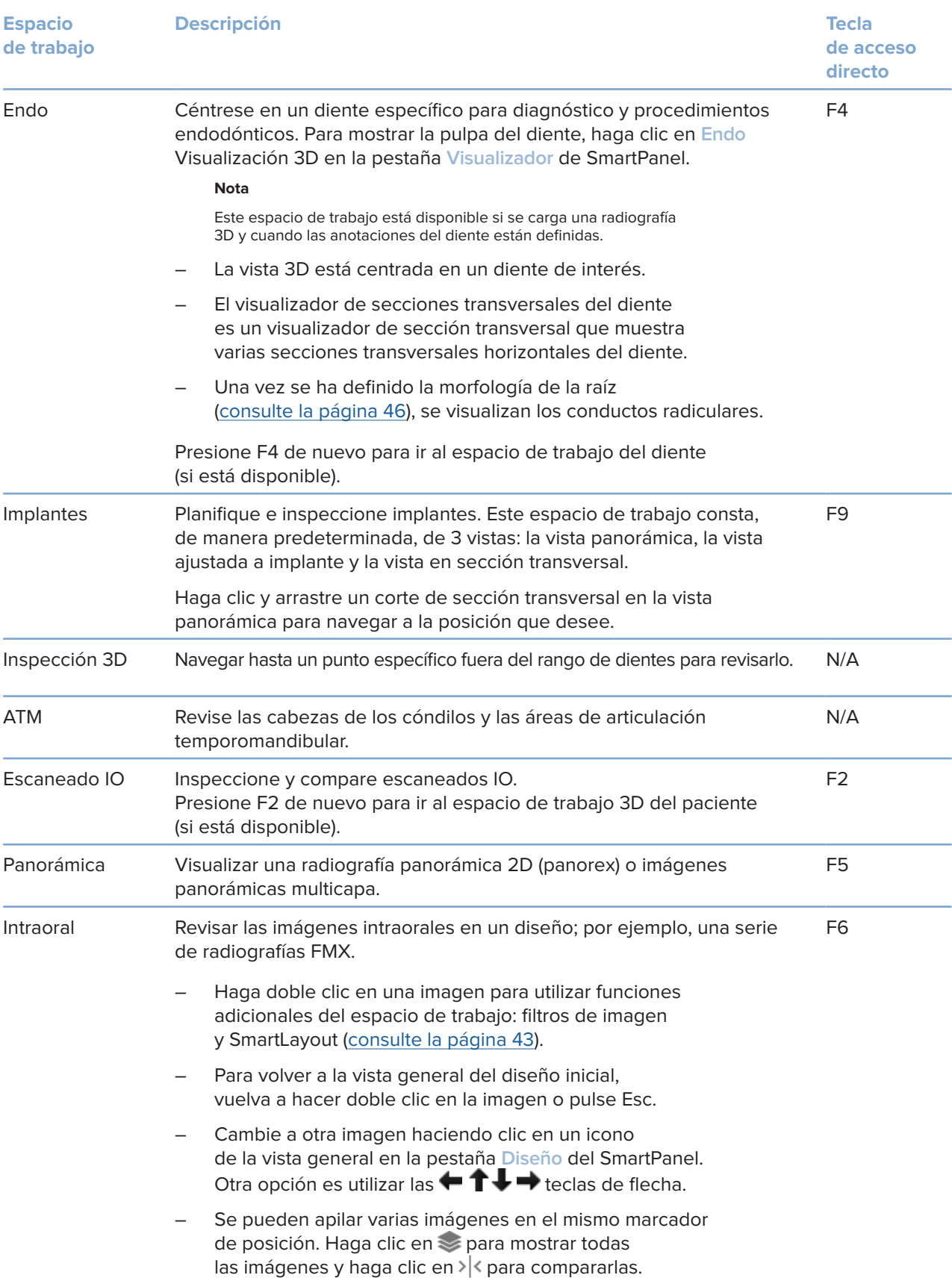

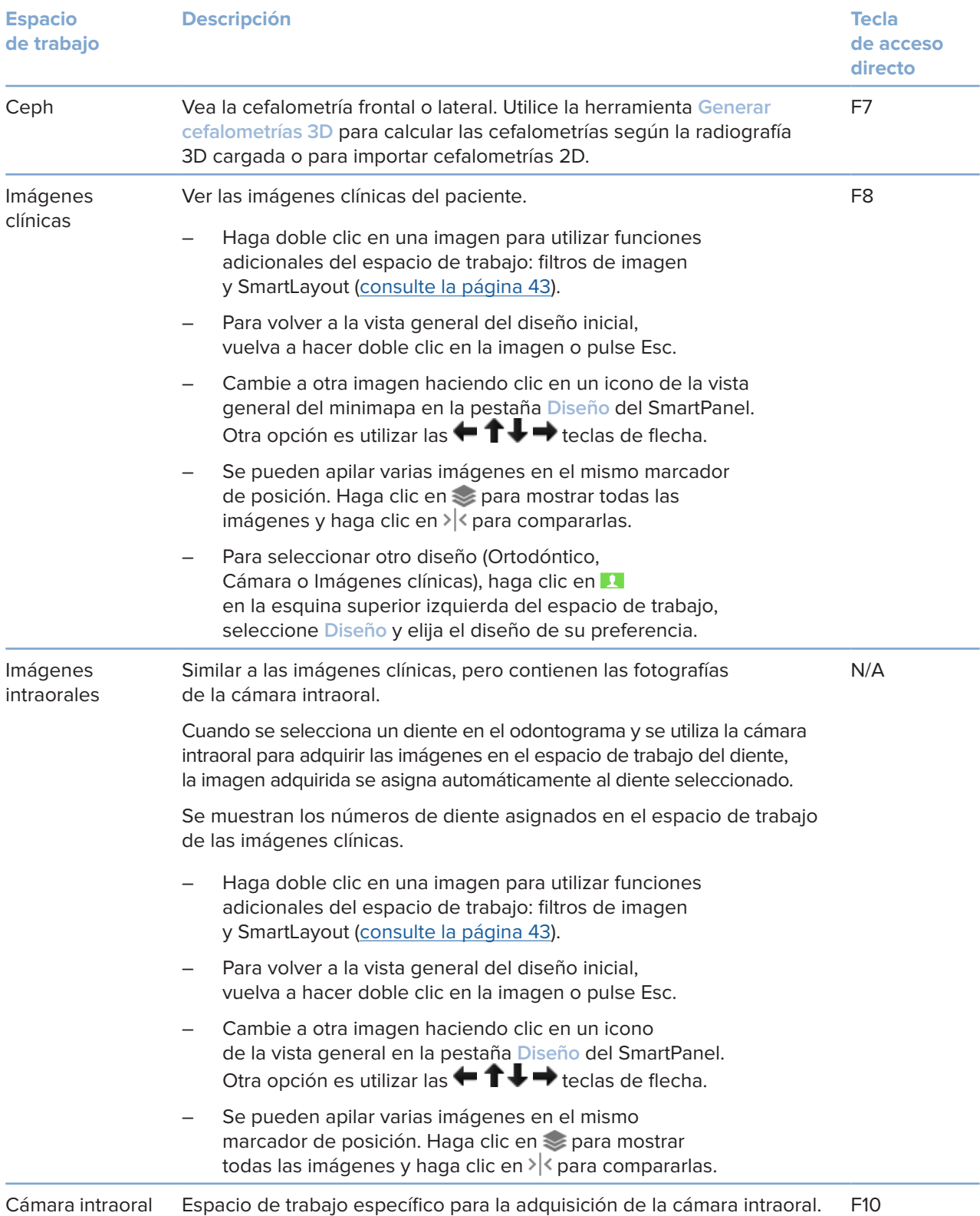

<span id="page-42-0"></span>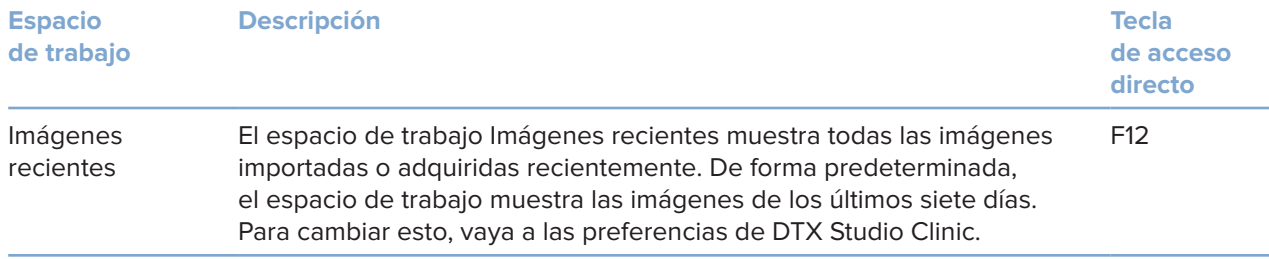

### **Personalizar espacios de trabajo**

- 1. En la ventana **Preferencias**, haga clic en **Espacio de trabajo**.
- 2. En la lista **Espacio de trabajo predeterminado**, seleccione el espacio de trabajo que se debe mostrar de forma predeterminada al abrir DTX Studio Clinic. El ajuste estándar es **Datos más recientes**, el espacio de trabajo asociado con la imagen adquirida o importada más recientemente.
- 3. También puede cambiar el número de días en el campo **Imágenes recientes** para las imágenes que se muestran en el espacio de trabajo **Imágenes recientes**. El valor predeterminado es 7.
- 4. Haga clic en **Aceptar**.

### **Mostrar toda la información de los dientes relacionados en SmartFocus™**

Para activar SmartFocus en un visualizador compatible, pulse la barra espaciadora. Como alternativa, puede hacer clic en  $\bigoplus$  en la barra del menú superior.

- Haga clic en una región de un diente para ir al espacio de trabajo dental y, opcionalmente, cargar los datos de ese diente en particular en los visores.
- Haga clic en una región fuera del rango de dientes para ir al espacio de trabajo de inspección 3D.

### <span id="page-42-1"></span>**Personalizar vistas con SmartLayout™**

Personalice un espacio de trabajo añadiendo o eliminando visualizadores mediante la pestaña **Diseño** de SmartPanel y cambiando las proporciones del visualizador.

- Para añadir otro visualizador al espacio de trabajo, haga clic en la pestaña **Diseño** de SmartPanel.
- Vuelva a hacer clic en el icono para eliminar el visualizador del espacio de trabajo.
- Para cambiar la proporción de los visualizadores, arrastre uno de los divisores de la ventana.
- Para cerrar una vista, haga clic en el título de la ventana en la parte superior izquierda. Seleccione **Cerrar visor**. Alternativamente, presione [Q].
- Para ordenar por modalidad, fecha o que las imágenes seleccionadas aparezcan primero, haga clic en el menu desplegable **Ordenar por** y seleccione **Modalidad**, **Fecha** o **Seleccionado 1º**.
- Para guardar el diseño del espacio de trabajo, haga clic en  $\cdots$  junto al título del espacio de trabajo y seleccione **Guardar diseño del espacio de trabajo**. Este diseño se define como diseño predeterminado para los diagnósticos de los nuevos pacientes. Para restablecer las vistas, haga clic en **Restablecer espacio de trabajo**.

### <span id="page-43-0"></span>**Fusionar escaneados IO con radiografías 3D**

Para fusionar un escaneado IO con una radiografía 3D en el espacio de trabajo de paciente 3D:

- 1. Haga clic en **Fusionar con radiografía 3D** en el menú de herramientas **Escaneado IO**.
- 2. Seleccione un escaneado IO y haga clic en **Siguiente**.
- 3. Si es necesario, indique los puntos correspondientes y utilice el control deslizante **Umbral de hueso** para ajustar la visualización.
- 4. Compruebe la alineación.
- 5. Haga clic en **Terminar**.

### **Utilizar la barra de vistas en miniatura**

En la parte inferior del espacio de trabajo intraoral y de los espacios de trabajo de imágenes clínicas, una barra de vistas en miniatura contiene todas las imágenes añadidas al diagnóstico que no se muestran en la vista del espacio de trabajo.

- Arrastre una imagen desde la barra de vistas en miniatura y suéltela en un marcador de posición.
- Si el marcador de posición ya contenía una imagen, esta imagen se sustituye por la nueva y la antigua se vuelve a añadir a la barra de vistas en miniatura.

### <span id="page-43-1"></span>**Añadir resultados de diagnóstico**

La pestaña **Resultados** de SmartPanel le permite anotar patologías dentales, problemas maxilares u otros resultados a nivel del diente.

- Para añadir un resultado de diagnóstico predefinido al diente, haga clic en Añadir resultado <sup>EQ</sup> en el menú de herramientas Diagnóstico o en la pestaña **Resultados** de SmartPanel. Opcionalmente, incluya una captura de pantalla haciendo clic en Capturas de pantalla **en un resultado**.
- Para eliminar el resultado, pase el cursor sobre el resultado seleccionado, haga clic en **WAS** y seleccione *Eliminar*.
- Para añadir un resultado diagnóstico personalizado, introduzca un nombre personalizado en el campo de búsqueda y pulse Intro o haga clic en **Añadir**.
- Si es necesario, haga clic en el menú desplegable para asignar un estado.

#### **Notas**

En el espacio de trabajo del diente, el estado se indica también visualmente en el odontograma.

Si el resultado se añade en el espacio de trabajo dental, se añade al diente específico.

Si el resultado se crea en otro espacio de trabajo, haga clic en el marcador de posición con el número de diente y escriba el número de diente para asignar el resultado a un diente específico.

### <span id="page-44-0"></span>**Odontograma SmartPanel**

En el espacio de trabajo del diente y de endodoncia, se muestra un odontograma por encima de la pestaña de SmartPanel.

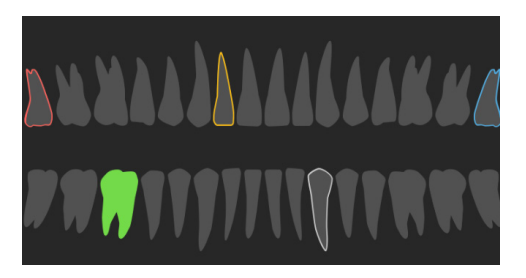

- El diente activo, para el cual se muestran los datos en el espacio de trabajo, se resalta con color verde.
- Seleccione otro diente haciendo clic en un diente en el odontograma.
- Debajo del odontograma, haga clic en < para ir al diente anterior o haga clic en  $\rightarrow$  para ir al diente siguiente.
- Los dientes que tienen por lo menos un resultado aparecen coloreados. El color depende del estado del tratamiento en relación con el resultado.

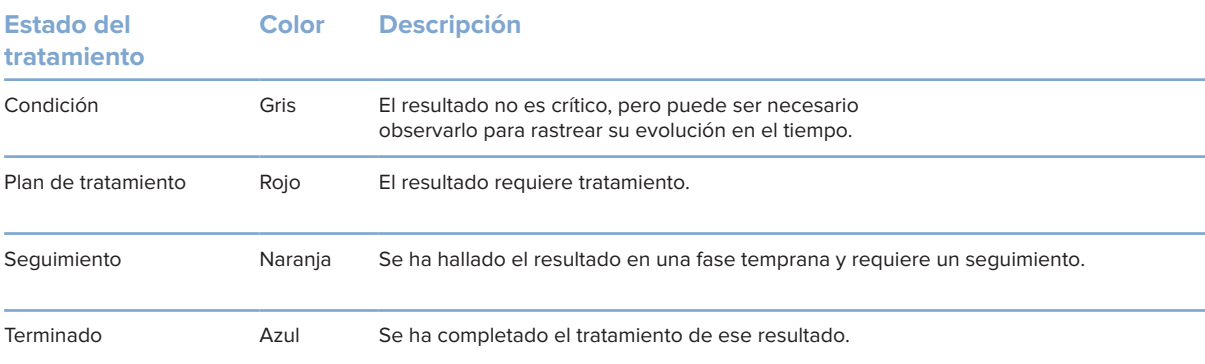

### <span id="page-44-1"></span>**Ajustar cortes**

- Mueva un corte desplazándose, haciendo clic y arrastrando la línea de corte. Alternativamente, mueva la barra gris hacia el lado derecho.
- Rote un corte haciendo clic y arrastrando uno de los finales de corte. Arrastre el ratón dentro del visualizador para rotar los datos de imagen alrededor del punto central del visualizador.
- La posición del corte queda guardada.
- Para volver a la posición predeterminada, haga clic con el botón derecho del ratón en la vista del corte y seleccione **Restablecer eje de corte**

### **Recortar el volumen 3D**

En la pestaña **Visor** de SmartPanel del espacio de trabajo dental e inspección 3D seleccione **Recortar visualización 3D**, para ocultar una parte el volumen 3D e inspeccionar ciertas áreas del volumen.

### <span id="page-45-0"></span>**Utilización de cámaras dentales intraorales en espacios de trabajo**

Adquirir imágenes intraorales con una cámara dental intraoral USB directamente en el espacio de trabajo de la cámara intraoral o desde otro espacio de trabajo:

- 1. Haga clic en la pestaña del espacio de trabajo de **Cámara intraoral** o en cualquier otro espacio de trabajo, haga clic en la pestaña **Cámaras** de SmartPanel.
- 2. Si es necesario, haga clic en un icono de dispositivo de cámara.
- 3. Pulse el botón del dispositivo para adquirir la imagen. También puede hacer clic en **Capturar imagen** abajo.

### **Editar imágenes en el espacio de trabajo de imágenes clínicas**

Haga doble clic en la imagen que desea modificar.

- Para voltear, girar, recortar o enderezar una imagen clínica, haga clic con el botón derecho en la imagen y seleccione la acción correspondiente. Como alternativa, puede hacer clic en  $\blacksquare$  en la esquina superior izquierda del espacio de trabajo.
- Para aplicar la misma modificación a otras imágenes, haga clic en otra imagen en la vista general del minimapa en la pestaña **Diseño** del SmartPanel.

### <span id="page-45-1"></span>**Herramientas**

La barra de herramientas le proporciona las herramientas para diagnosticar, medir, planificar tratamientos y editar los datos de escaneado.

No todas las herramientas están disponibles en todos los espacios de trabajo. Las herramientas no disponibles se muestran atenuadas.

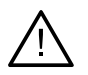

#### **Advertencia**

La precisión de la medición depende de los datos de la imagen, el hardware de escaneado, su calibración y la configuración de la adquisición. La medición no puede ser más precisa que la resolución de la imagen. El software DTX Studio Clinic indica el valor redondeado a un dígito después del punto decimal, en función de los puntos seleccionados por el usuario.

Haga clic en una de las pestañas de la barra de herramientas para acceder a las herramientas subyacentes.

### **Pestaña Diagnóstico**

Configurar el grosor de corte de una vista 3D. Haga clic en el visualizador de corte 3D y arrastre horizontalmente para ajustar el grosor de rayos X. Haga clic con el botón derecho del ratón para finalizar.

**Nota**

Para definir un grosor de corte predeterminado, vaya a la pestaña **Preferencias de imagen** en las preferencias de DTX Studio Home o DTX Studio Clinic. En el menú desplegable de la parte superior derecha, seleccione **Cortes 3D**, **Panorámico** o **Diente**. En el menú desplegable **Grosor de corte**, seleccione el grosor que prefiera.

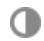

Permite arrastrar en una vista para ajustar el brillo y el contraste:

- Horizontalmente: para cambiar el contraste.
- Verticalmente: para cambiar el brillo.

### **Nota**

Cuando se utiliza la herramienta de brillo y contraste con imágenes en escala de grises, los valores de nivel y ventana se actualizan en consecuencia.

### **Pestaña Diagnóstico**

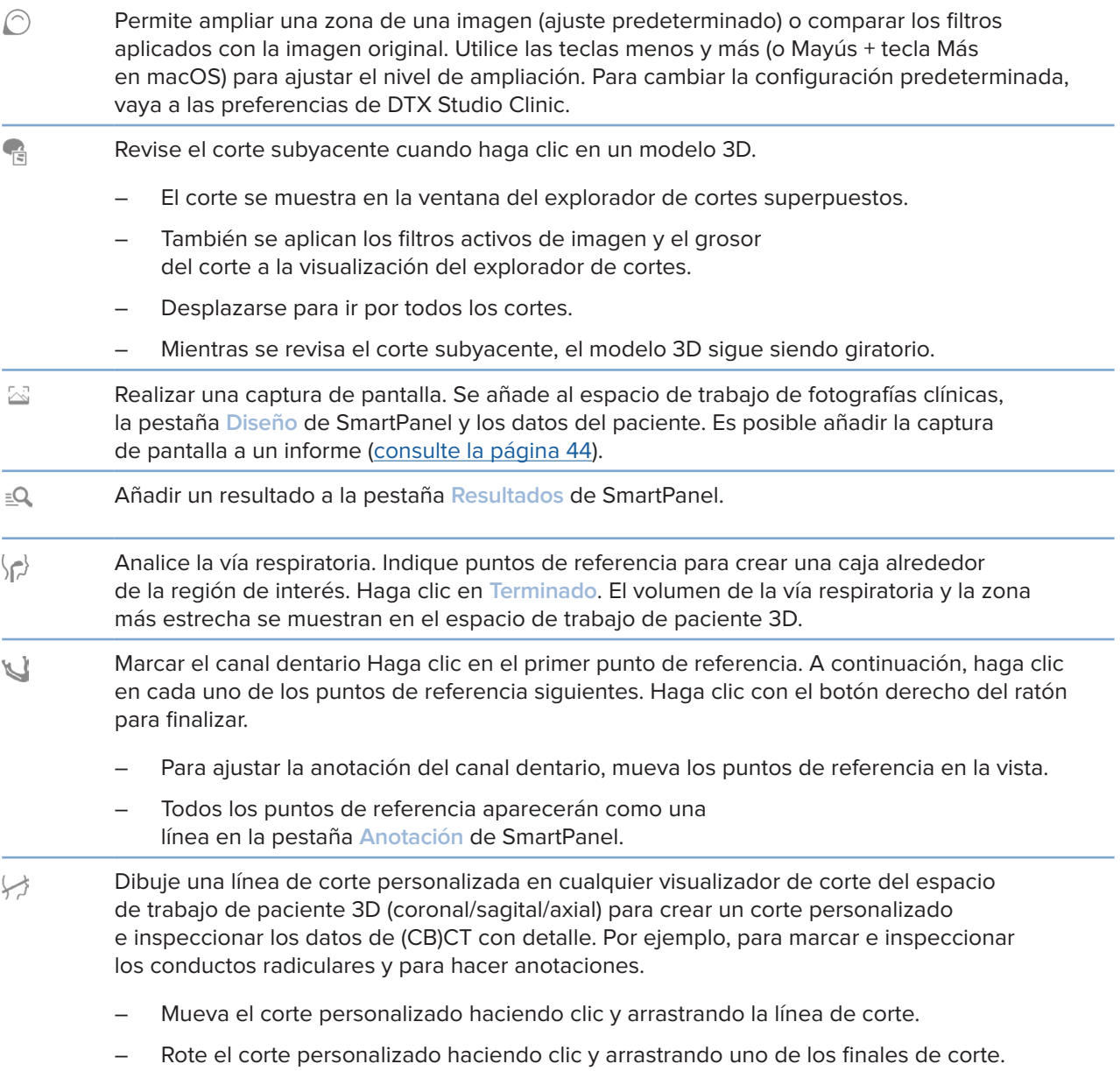

### <span id="page-47-0"></span>**Pestaña Diagnóstico**

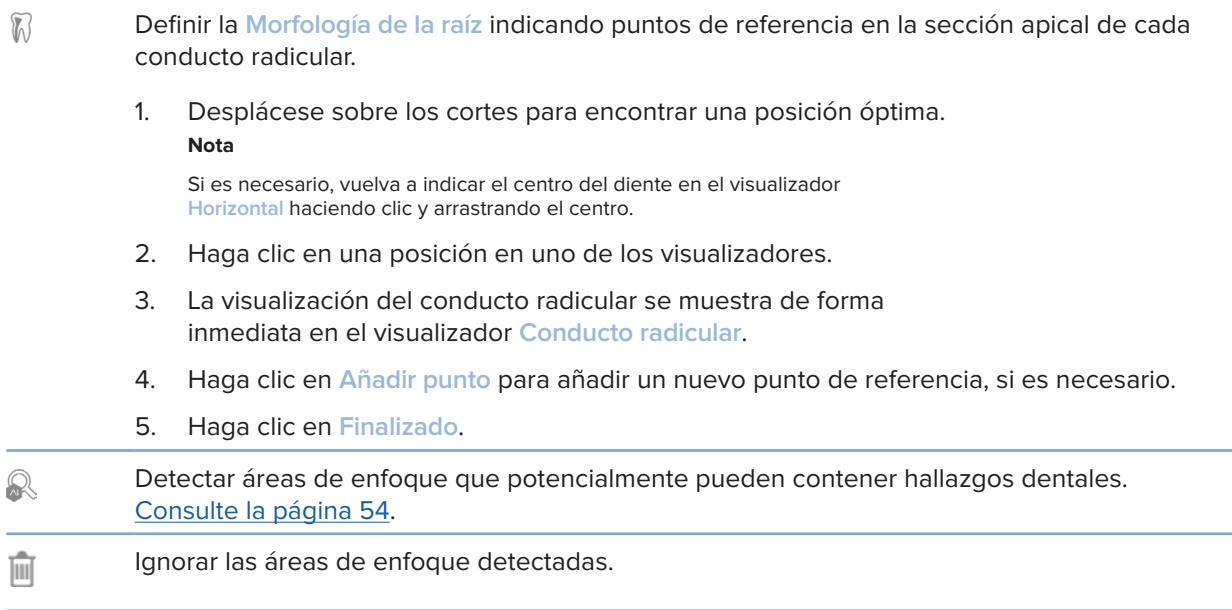

### **Anotar pestaña**

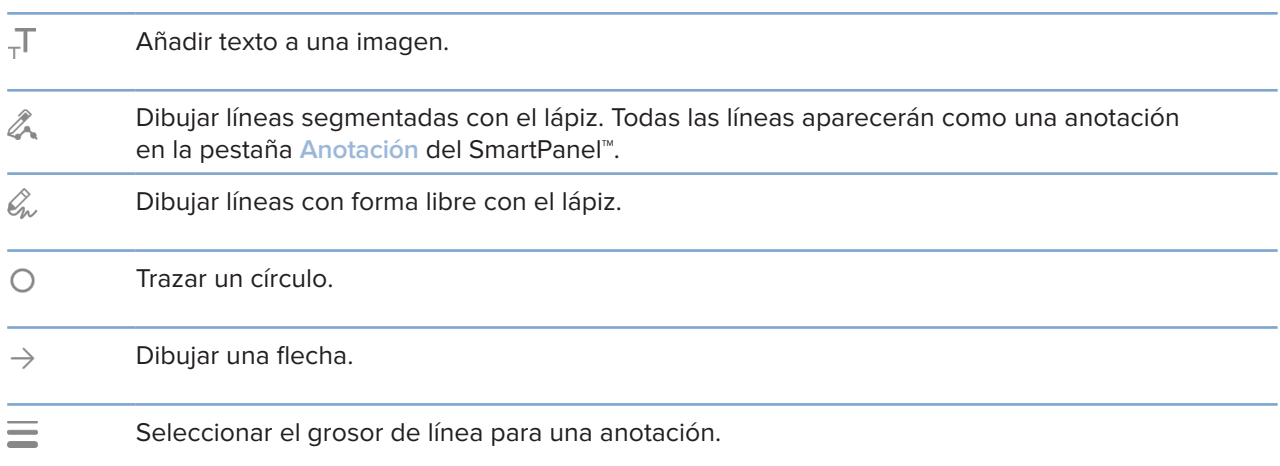

### **Pestaña de medición**

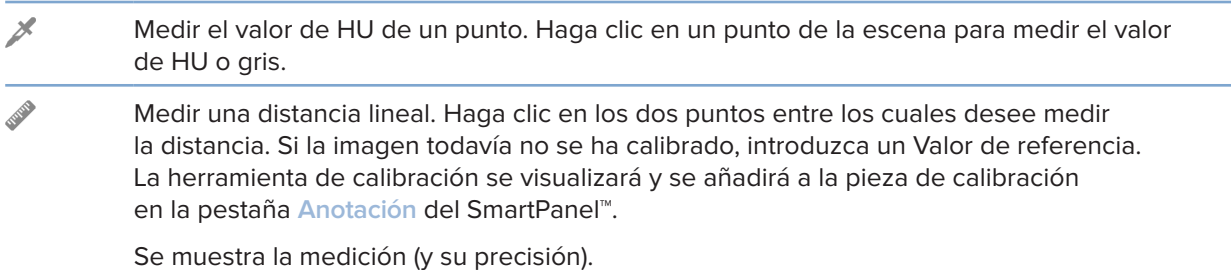

### **Pestaña de medición**

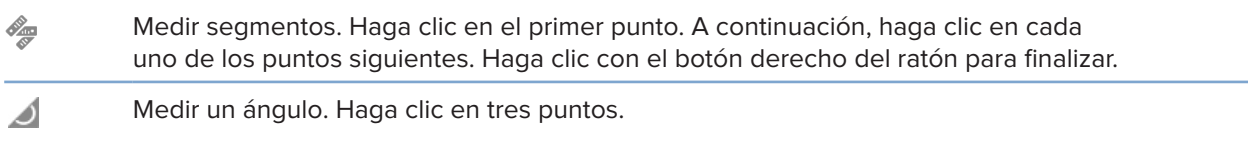

### **Pestaña Planificar**

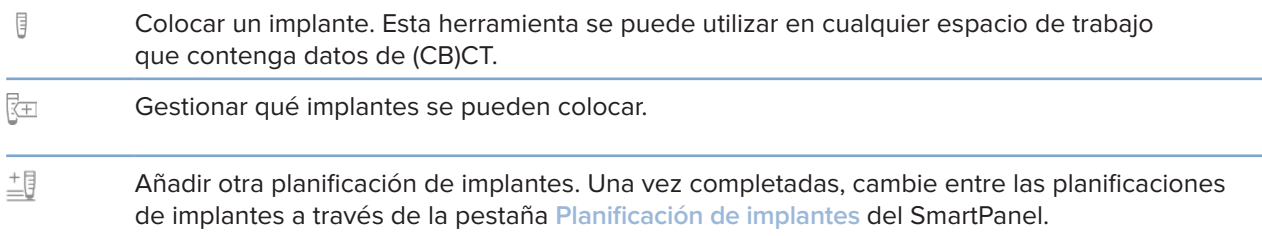

### **Pestaña Radiografía 3D**

 $\mathbb{R}^3$ Configure automáticamente los datos del (CB)CT y la anotación del nervio mandibular con el algoritmo MagicAssist impulsado por AI. Todos los puntos detectados automáticamente se pueden ajustar manualmente.

> Las radiografías 3D que contienen atributos detectados automáticamente están indicados mediante una "auto" etiqueta en la esquina inferior derecha.

- $\blacksquare$ Editar la orientación del modelo del paciente. El modelo del paciente en 3D se puede orientar en la posición preferida trasladando y rotando el modelo en las vistas 3D.
	- 1. Haga clic en el icono de panorámica  $\Box$  o el icono de rotación  $\Box$ o pulse la tecla [Tab] para cambiar entre el modo de rotación y el modo de traslación. El modo seleccionado aparece en color verde.
	- 2. Arrastre el modelo hasta que esté alineado correctamente con las líneas de referencia.
	- 3. Haga clic en **Terminado**.
- $\bigcap$ Ajustar la curva Panorámica. Indique los puntos y los dientes tal como sean solicitados. Si las piezas no se ven claramente, desplácese o utilice el cursor gris para ajustar la posición del corte axial en un plano que muestre la curvatura de las piezas (prácticamente converge con el plano oclusal).

Si es necesario, ajustar la curva de corte:

- Seleccione y arrastre los puntos de control individuales para ajustar la forma de la curva.
- Haga clic en la curva para añadir un nuevo punto de control.
- Haga clic y arrastre en el área de alrededor para mover la curva entera.

### **Pestaña Radiografía 3D**

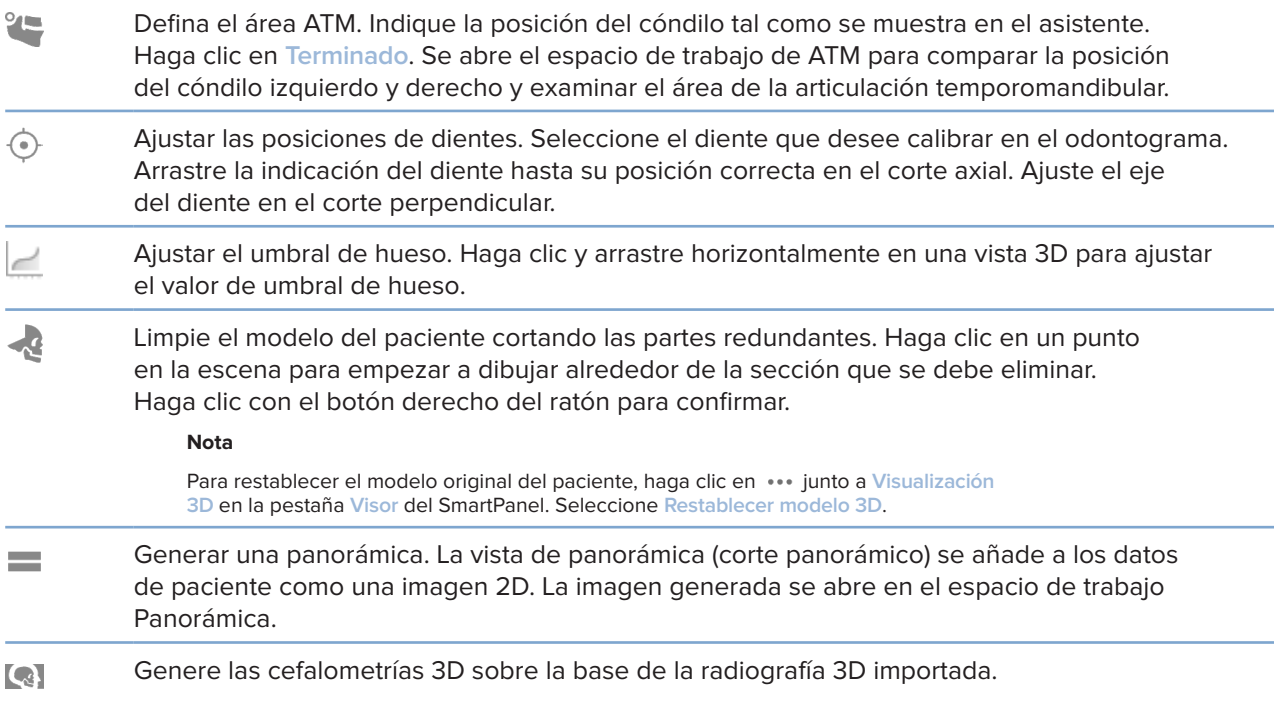

### **Pestaña Escaneado IO**

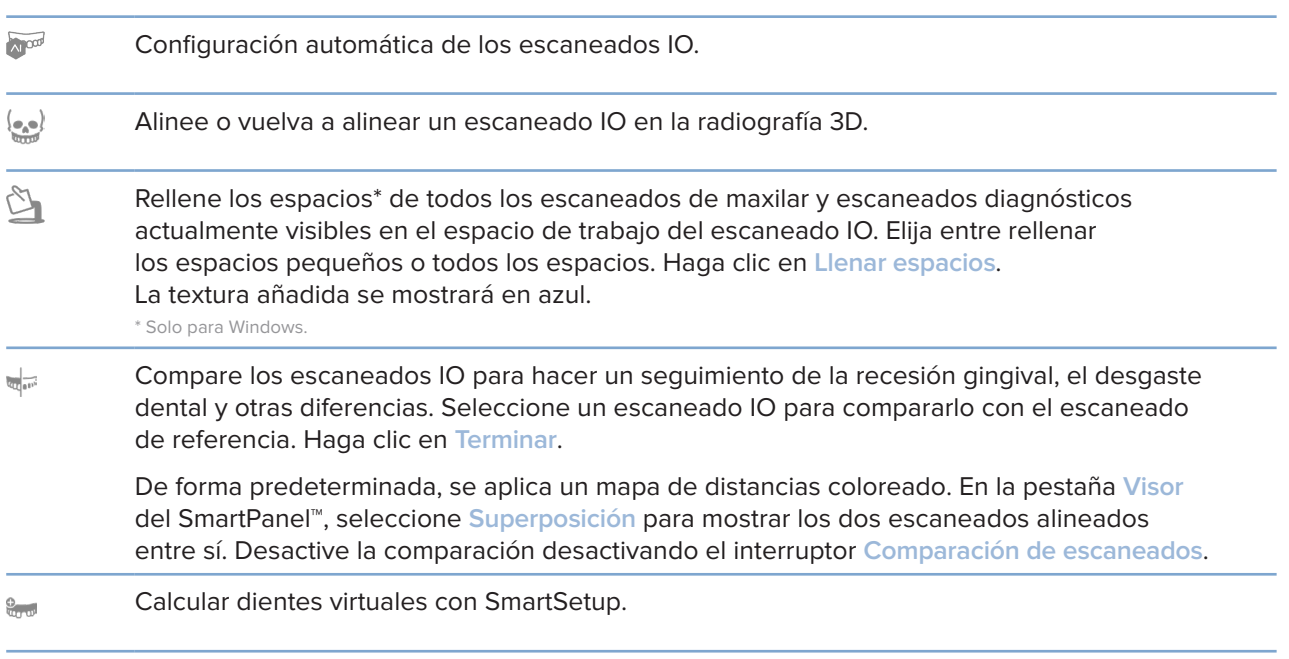

### <span id="page-50-1"></span><span id="page-50-0"></span>**Informes**

### **Crear informes**

Para crear un informe que contenga resultados o como una plantilla para cartas relacionadas con el paciente:

- 1. En DTX Studio Clinic, abra el menú de pacientes.
- 2. Haga clic en **Exportar**  $\hat{\mathbf{\perp}}$  y seleccione **Informe**.
- 3. Seleccione una plantilla de informe.
- 4. Haga clic en **Exportar informe**.
- 5. El informe se exporta en formato .odt editable y se abre en el editor de texto predeterminado, por ejemplo Microsoft Office, LibreOffice, OpenOffice Writer.
- 6. Si es necesario, realice cambios.
- 7. Guardar el informe.

### **Añadir logotipos personalizados de la clínica**

Por defecto, se añade el icono DTX Studio Clinic al encabezado de un informe. Para añadir un logotipo personalizado:

- 1. En la barra lateral de DTX Studio Home configuración, haga clic en **General**.
- 2. Haga clic en **Examinar**.
- 3. Seleccione un nuevo logotipo.
- 4. Haga clic en **Abrir**.
- 5. Haga clic en **Aceptar**.

### <span id="page-51-1"></span><span id="page-51-0"></span>**Abrir DTX Studio Implant**

### **Conectar DTX Studio Clinic y DTX Studio Implant**

- 1. En la barra lateral de DTX Studio Home configuración, haga clic en **DTX Studio Implant**.
- 2. Haga clic en **Examinar** para ir a la ubicación del ordenador en la que está instalado DTX Studio Implant.

**Nota**

Configure la ubicación de los datos de paciente por si necesita añadir datos de paciente al registro de un paciente en DTX Studio Implant manualmente, es decir, si ya existe un registro de paciente en DTX Studio Implant o si se exportan los escaneados intraorales a DTX Studio Implant pero se alinean con la radiografía 3D.

3. Haga clic en **Aceptar**.

#### **Iniciar DTX Studio Implant**

1. Seleccione el registro de paciente en la lista de pacientes. **Nota**

Al menos debe haber disponible una radiografía 3D de este paciente.

- 2. Haga clic en *Implant* <sup>(a)</sup>.
- 3. Seleccione **Abrir un paciente existente** o **Exportar a nuevo paciente**.
- 4. Si hay más de una radiografía 3D, seleccione el cuadro adecuado.
- 5. Haga clic en **Exportar**.
- 6. Se muestra un mensaje en el que se indica el éxito de la operación. Haga clic en **Aceptar**.
- 7. Se crea y/o abre un registro de paciente en DTX Studio Implant.

### <span id="page-51-2"></span>**Pedidos y colaboraciones con socios**

#### **Pedir una planificación de cirugía, una plantilla quirúrgica o una restauración**

- 1. Seleccione el registro de paciente en la lista de pacientes.
- 2. Haga clic en Colaborar  $\Leftrightarrow$ .
- 3. Pase el ratón por encima de Planificación de cirugía  $\mathbb{J}\mathsf{L}$ **Plantilla quirúrgica** @ **o Pedido de restauración**  $\widetilde{\mathcal{W}}$ .
- 4. Haga clic en **Seleccionar**.
- 5. Seleccione los datos de paciente que desee enviar al laboratorio o al clínico.
- 6. Haga clic en **Continuar**.
- 7. Se crea un borrador de pedido en DTX Studio Go. Añada los datos que falten y envíe el pedido al laboratorio o al clínico conectado.
- 8. Haga clic en Pedidos en la barra lateral para ver todos sus pedidos.

**Nota**

Tenga en cuenta que es posible que algunos de los productos que se describen en estas instrucciones de uso no estén autorizados para su venta y distribución o no tengan licencia de venta en algunos países según la normativa.

### <span id="page-52-0"></span>**Establecer una conexión con un socio**

Algunos socios externos pueden ofrecer servicios directamente integrados en DTX Studio Clinic. Se puede crear el pedido en DTX Studio Clinic y enviarlo a la estructura del socio.

Si hay proveedores de servicios disponibles en su región, empiece por conectar su cuenta de socio en DTX Studio Go.

- 1. Haga clic en Colaborar  $\Leftrightarrow$ .
- 2. Pase el ratón por encima del nombre del socio y seleccione **Configurar**.
- 3. Haga clic en **Continuar**.
- 4. Siga las instrucciones en DTX Studio Go para completar la conexión.

### **Realizar el pedido directamente a un socio**

Una vez que la cuenta del socio esté conectada en DTX Studio Go, podrá utilizar sus servicios.

- 1. Haga clic en Colaborar  $\Leftrightarrow$ .
- 2. Pase el ratón por encima del nombre del socio y haga clic en **Seleccionar**.
- 3. Seleccione los datos de paciente que desea enviar.
- 4. Haga clic en **Continuar**.
- 5. Los archivos están cargados.
- 6. Continúe el proceso de pedido en la página web del socio.
- 7. Una vez enviado, el pedido se agrega a la descripción general de **Pedidos** en el registro de paciente.

### **Ver el caso del socio o añadir nuevos datos**

- 1. Seleccione el registro de paciente en la lista de pacientes.
- 2. Haga clic en la pestaña **Pedidos**.
	- Haga clic en **Ver caso** para abrir el caso en la página web del socio.
	- Haga clic en **Añadir nuevos datos** para enviar nuevos datos al caso.

# <span id="page-53-1"></span><span id="page-53-0"></span>**Detección de área de enfoque**

## **¿Qué es la detección de área de enfoque?**

DTX Studio Clinic permite detectar automáticamente áreas de enfoque en las imágenes de radiografías intraorales 2D (IOR). Los dispositivos de captura de IOR pueden ser sensores digitales o placas PSP.

La detección del área de enfoque es un algoritmo impulsado por la AI (inteligencia artificial) que utiliza una red neuronal convolucional para la segmentación de imágenes con el fin de localizar las regiones de interés en las que podría existir un hallazgo dental o un artefacto de captura. Un área de enfoque aprobada se convierte automáticamente en un hallazgo diagnóstico para ese paciente.

Las áreas de enfoque apoyadas para los hallazgos dentales son la caries, la lesión apical, el defecto del conducto radicular, el defecto marginal, la pérdida de hueso y el cálculo.

Las áreas de enfoque compatibles para la captura de artefactos son la superposición y los rayados.

### **Utilizar Detección de áreas de enfoque**

Cuando se capturan o importan imágenes intraorales, se ejecuta automáticamente la detección de área de enfoque, para comprobar si las imágenes contienen áreas que necesitan una atención especial. Puede verse por la línea azul que recorre las imágenes.

Si una imagen muestra posibles hallazgos dentales, se muestra un icono azul **Detección de área**  de enfoque **entica en la esquina superior izquierda de la imagen, combinado con un número, que indica** la cantidad de hallazgos dentales.

Cuando una imagen no contiene el icono azul, o bien no se han detectado posibles hallazgos dentales o la imagen no ha sido revisada. Esto no significa que no haya posibles hallazgos dentales. Hay que tener precaución al utilizar esta función.

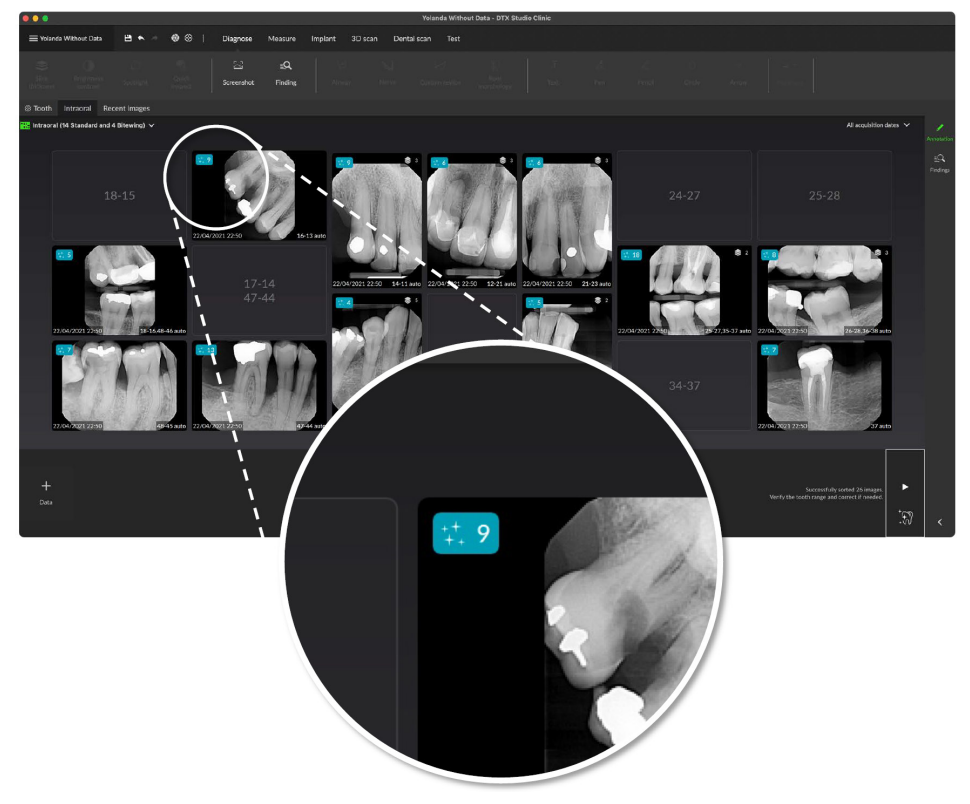

Haga clic en una imagen para abrirlo. Las áreas de enfoque se visualizan en las imágenes intraorales mediante anotaciones de áreas de enfoque. Estas anotaciones muestran el número de diente (si se conoce), y el tipo de hallazgo dental potencial detectado.

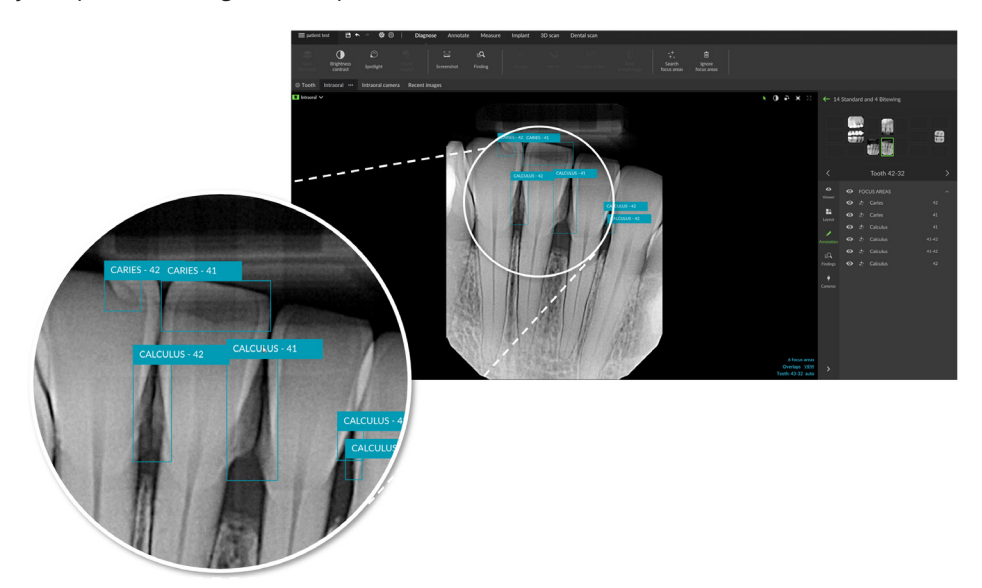

Al pasar el ratón por encima de la zona de enfoque, se visualiza una indicación de la ubicación de los posibles hallazgos dentales.

Después de haberlo analizado, elija aceptar el potencial hallazgo dental haciendo clic con el botón izquierdo del ratón en el área de enfoque o eliminarlo haciendo clic con el botón derecho del ratón en el área de enfoque.

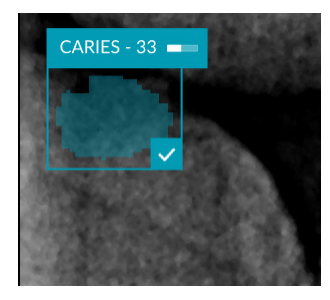

Si decide aceptarlo, el área de enfoque cambia a color amarillo y se convierte automáticamente en un hallazgo de diagnóstico. Se añadirá a la pestaña **Resultados** de SmartPanel.

Las áreas de enfoque también están listadas en la pestaña **Anotación** del SmartPanel y pueden mostrarse u ocultarse utilizando los iconos de visibilidad en la funcionalidad de visibilidad del SmartPanel.

### **Superposiciones y rayados**

La detección de área de enfoque también comprueba una posible superposición de varios dientes y/o rayados. Si se detectan superposiciones o rayados, se muestra una notificación en la esquina inferior derecha.

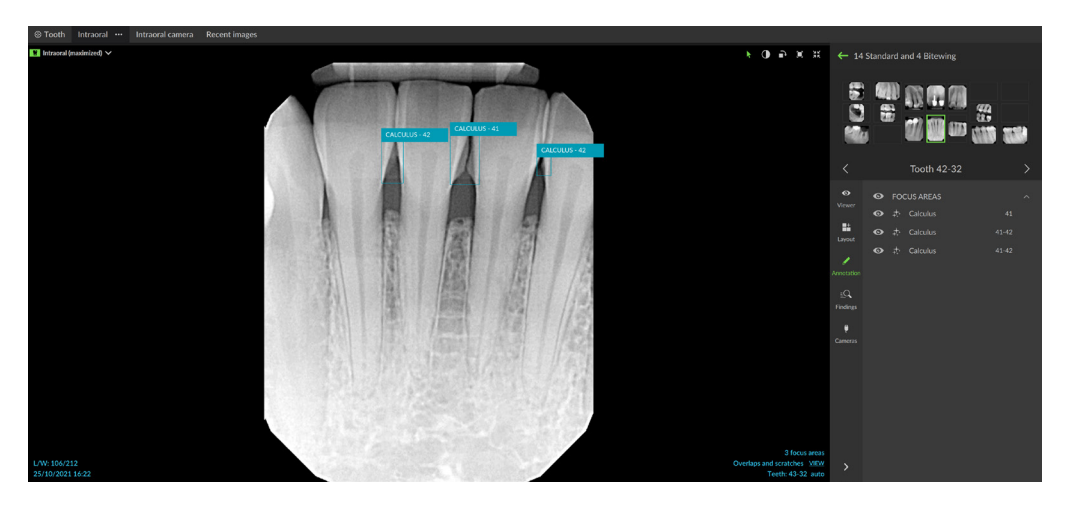

Haga clic en **Vista** para comprobar la notificación.

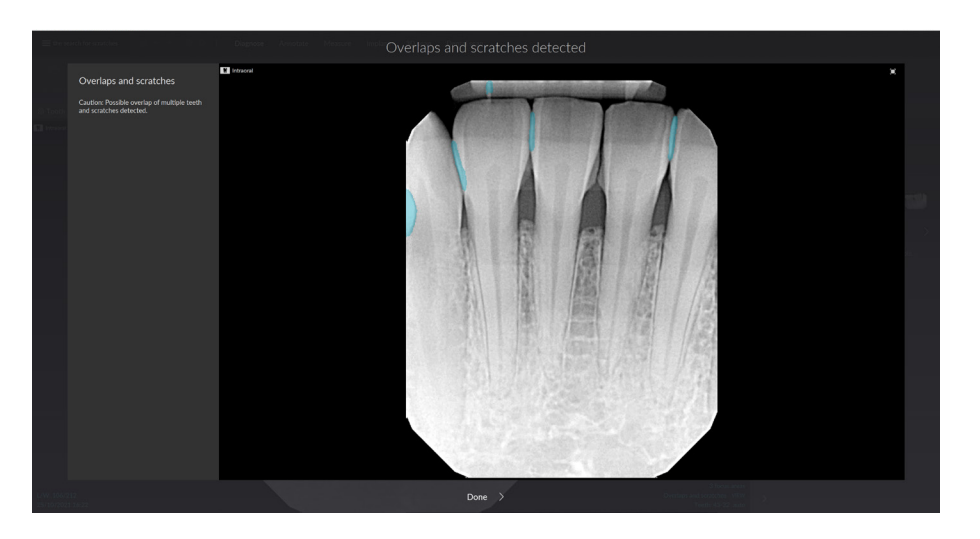

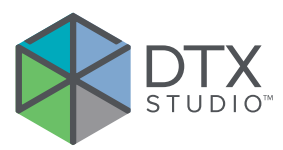

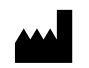

Nobel Biocare AB Box 5190, 402 26 Västra Hamngatan 1, 411 17 Gotemburgo, Suecia

#### www.[nobelbiocare.com](http://www.nobelbiocare.com)

### **Distribuido en Australia por:**

Nobel Biocare Australia Pty Ltd Level 4/7 Eden Park Drive Macquarie Park, NSW 2114 Australia

Teléfono: +61 1800 804 597

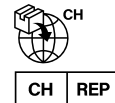

### **Representante/importador en CH:**

Nobel Biocare Services AG Balz Zimmermann-Strasse 7 8302 Kloten Suiza

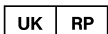

### **Persona responsable en Reino Unido:**

Nobel Biocare UK Ltd. 4 Longwalk Road Stockley Park Uxbridge UB11 1FE Reino Unido

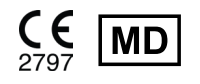

THE Ifu.dtxstudio.com/symbolglossary

### **Distribuido en Nueva Zelanda por:**

Nobel Biocare New Zealand Ltd 33 Spartan Road Takanini, Auckland, 2105 Nueva Zelanda

Teléfono: +64 0800 441 657

### **Distribuido en Turquía por:**

EOT Dental Sağlık Ürünleri ve Dış Ticaret A.Ş Nispetiye Mah. Aytar Cad. Metro İş Merkezi No: 10/7 Beşiktaş ESTAMBUL Teléfono: +90 2123614901

GMT 88609 — es — 2024-02-02 © Nobel Biocare Services AG, 2024. Reservados todos los derechos.

Nobel Biocare, el logotipo de Nobel Biocare y todas las demás marcas comerciales mencionadas en este documento son marcas comerciales de Nobel Biocare, a menos que se especifique lo contrario o que se deduzca claramente del contexto en algún caso. iPad® es una marca registrada de Apple® Inc., Adobe® es una marca registrada de Adobe Systems Incorporated en los Estados Unidos y en los demás países. Windows® es una marca registrada de Microsoft® Corp. Las imágenes de productos de este documento no están necesariamente reproducidas a escala. Todas las imágenes de producto están destinadas solamente a servir como ilustración y pueden no ser una representación exacta del producto.